## Programmer's Guide

© Copyright Agilent Technologies 2001 All Rights Reserved

Version 11-1-01

Remote Programming Interface (RPI) for the Agilent Technologies 16700 Logic Analysis System

## <span id="page-1-0"></span>In This Book

This book is a programmer's guide for the **Remote Programming Interface (RPI)** for the 16700 logic analysis system. Its purpose is to give you the neccessary information to remotely control the logic analysis system through the execution of remote programs.

In addition to this book, you should have a general knowledge of programming in the Basic or C programming language. You should also have a basic understanding of making measurement with a logic analyzer.

The RPI is available in two forms. While only the ASCII RPI is explained in this book, information is available on the ActiveX/COM RPI when you upload the BenchLink XL 16700 software components and access the Excel Add-in Toolbar help system.

In Chapter 1, you will find information on the setup of the logic analysis system and your remote compute.

Chapter 2 is a command reference for the sytem level commands.

Chapter 3 is a command reference for all the hardware modules.

Chapter 4 is a command reference for all the software tools.

## **Contents**

## **[1 Setup and Configuration](#page-4-0)**

[Remote Programming Interface RPI Overview 6](#page-5-0) [RPI Architecture 7](#page-6-0) [RPI for Unix 7](#page-6-0) [Use Model 7](#page-6-0) [Create a Configuration File 7](#page-6-0) [Load-Run-Store 8](#page-7-0) [System Setup 8](#page-7-0) [Learning and Debugging RPI Programs 8](#page-7-0) [Exercise: 9](#page-8-0) [For More Information 9](#page-8-0) [Data Transfers 9](#page-8-0) [Sample Programs 9](#page-8-0) [Remote Programming Interface RPI General Characteristics 10](#page-9-0) [Agilent IntuiLink ActiveX Automation Server 10](#page-9-0) [Procedural \(ASCII\) User Application 10](#page-9-0) [Programming Conventions 11](#page-10-0)

## **[2 System Commands](#page-12-0)**

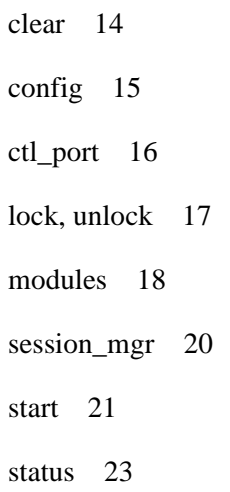

## Contents

[stop 25](#page-24-0)

[tools 26](#page-25-0)

[version 27](#page-26-0)

[wait 28](#page-27-0)

## **[3 Hardware Module Commands](#page-30-0)**

[analyzer 32](#page-31-0)

[scope 43](#page-42-0)

[pattgen 49](#page-48-0)

[emulator 51](#page-50-0)

## **[4 Software Tool Commands](#page-52-0)**

[listing 54](#page-53-0)

[compare 56](#page-55-0)

[fileout 60](#page-59-0)

# Setup and Configuration

<span id="page-4-0"></span>1

In the following chapter you will find information on setting up your remote computer and using the RPI procedural commands to remotely control the logic analysis system.

## <span id="page-5-0"></span>**Remote Programming Interface RPI Overview**

Agilent Technologies Remote Programming Interface (RPI) allows you to create custom programs to control your Agilent's 16600A and 16700A/B series logic analyzers. RPI is optimized for use in conjunction with Microsoft Win95/98/NT platforms or Unix platforms.

On the PC/Windows platform RPI takes advantage of Microsoft's Component Object Model and ActiveX automation technologies to allow you to write custom programs using Visual Basic, Visual C++, VBA or other COM compatible programming language.

Under Unix, RPI provides a procedural (or ASCII) based programming model. How you use RPI is dependent upon the development platform you have chosen to do your coding on.

### *NOTE:*

*It is important that you reference the appropriate documentation describing either the PC/Windows/COM RPI or Unix ASCII RPI (depending on what development environment you have chosen to use).* 

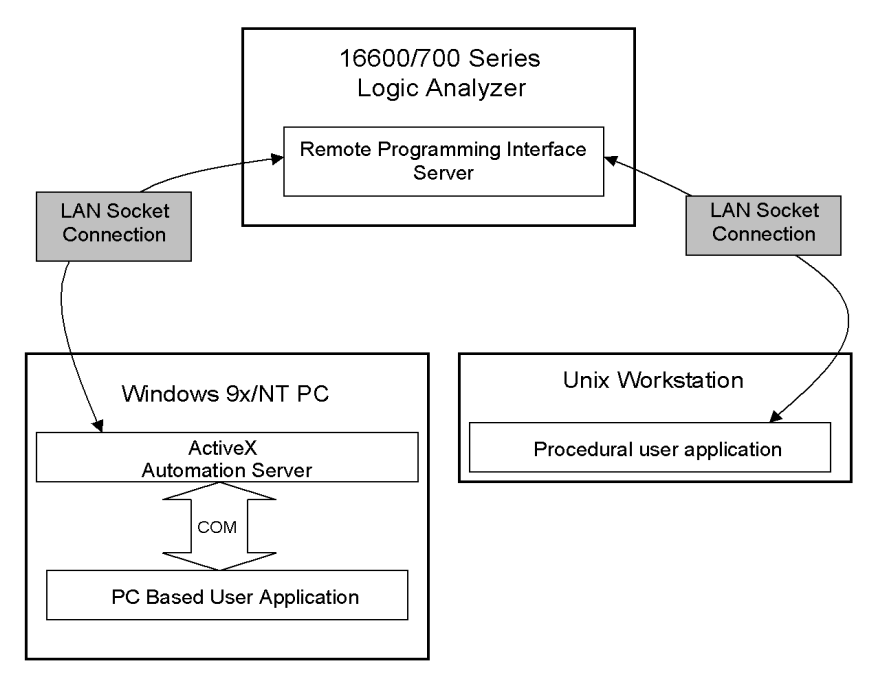

**Figure 1. Remote Programming Interface Architecture**

## <span id="page-6-0"></span>**RPI Architecture**

Under Windows, the ActiveX Automation Server provides PC applications with a COM interface to the logic Analyzer and uses RPI socket commands to communicate with the logic analyzer itself (see Figure 1). This allows you to write programs that communicate with the logic analyzer using a COM model definition thus taking advantage of the ease of programming offered by the Visual Studio Environment (i.e. Visual Basic or Visual C++).

From Unix environments, RPI uses simple, ASCII text commands to communicate to the logic analyzer. This makes it easy to write shell scripts or HLL programs without the need to install any other third party software on your workstation.

## **RPI for Unix**

The Procedural RPI is a simple mechanism that allows a user on a remote host to open a TCP socket connection to an Agilent 16700A/B Series logic analyzer instrument. Through this connection, simple ASCII string commands are sent, ASCII responses from the instrument are received, and binary or ASCII trace data is transferred to the host running the RPI program.

## **Use Model**

In order to create an easy to use, yet powerful remote control mechanism, the design of the RPI adheres to the basic use model of "load-run-store".

This means that when you want to create a remote control application or a program that runs repetitive tests, you simply go through each test once saving the logic analyzer configuration for each test you wish to repeat later. Then, from your program, you recall the appropriate logic analyzer configuration, run it, and store or act on the results as appropriate.

**Create a Configuration File.** Set up an instrument configuration for the desired measurement while sitting in front of the logic analyzer. Save this configuration to a file. This process allows you to use all the power of the instrument to setup your desired measurement.

<span id="page-7-0"></span>**Load-Run-Store.** Once a configuration file is saved, write an RPI program that remotely loads this pre-saved file. Modify a few critical measurement parameters, run the analyzer until the measurement is complete, then store the results, or the raw trace data for post-processing on the host.

## **System Setup**

The RPI language is easily used on any host platform. However, before you can run your RPI program, the logic analyzer must be set up on the LAN. This is done by getting the appropriate network information from your system administrator, and entering this information into the logic analyzer.

1. Click the *System Administration* icon on the system screen, then select the *Networking* tab.

2. Click *Network Setup* and enter the appropriate informantion.

3. Now select the *Security* tab and make sure the Remote Programming Interface is enabled.

*NOTE: To increase security when the RPI is not being used, disable the RPI interface from this screen.*

## **Learning and Debugging RPI Programs**

Once setup on the LAN, you are ready to connect and start writing and debugging RPI programs. A simple way to learn how to program using RPI is to experiment with the RPI command language by opening a telnet connection from your remote computer to the logic analysis system specifying the special port address of "6500".

For example, type: "telnet my\_logic\_analyzer 6500" where "my logic analyzer" is its IP address or machine alias name, then press the Enter key.

This process opens a direct socket connection to the RPI in the logic analysis system. You know you have a connection when the "->" prompt appears on a blank command line. This command line prompt indicates that the RPI is ready to accept a command.

<span id="page-8-0"></span>**Exercise:** At the prompt type: "modules"

The RPI polls the instrument cardcage and reports a list of all HW modules currently in the frame.

At the prompt type: "lock".

The RPI puts a full screen message box on the instrument console to warn people that the instrument is currently in use via the RPI.

This telnet mechanism is also useful in helping to debug RPI programs under development. You can have a debug telnet connection open at the same time an RPI program is running.

**For More Information.** You can print the complete list of RPI commands by going into the Connectivity topic of the online help system and printing out the entire volume.

## **Data Transfers**

To provide both a fast and easy to use process for data transfer, an uncompressed binary format is used. One of the benefits of this format is that it's easy to decode and the software required to decode the binary is very simple.

It should be noted that since all data values are transferred in byte-aligned columns, there will be some generation of white space, especially when transferring large numbers of single-bit values.

Although data transfers from logic analyzers and scopes are in binary form, data transfers from the Listing tool will come in ASCII form. For the Listing tool, the ASCII form allows GUI control over the numeric formats used, as well as the use of powerful SW Analysis tools such as the Serial Analysis tool or the Filter tool.

## **Sample Programs**

Source code for some sample RPI programs and an RPI utility library is shipped with your Agilent Logic Analyzer. They can be found in the directory

"/logic/demo/rpi/".

<span id="page-9-0"></span>You can transfer all files in this directory, including the makefile, onto your remote host using the various connectivity methods available from the logic analysis system. These include ftp, NFS, PC file sharing, or simply using the built in floppy drive.

After the files are transferred, you can compile and run the programs to get familiar with the basic capabilities of the RPI.

## **Remote Programming Interface RPI General Characteristics**

The Remote Programming Interface (RPI) is available in two forms. While only information for the procedural (ASCII) user application is documented in this book, the following general characteristics apply. For additional information on the Agilent IntuiLink ActiveX Automation Server, refer to the help system included with the Excel Add-in Toolbar.

**Agilent IntuiLink ActiveX Automation Server.** The Agilent IntuiLink ActiveX Automation Server is based on the Microsoft Component Object Model (COM). The Agilent IntuiLink package needs to be installed on the PC host. This package can be downloaded from the instrument's web page.

The Agilent 16600A or 16700A/B series logic analysis system must be fully powered up before attempting to connect to the analyzer. A single user is allowed to connect to the logic analysis system server. If another user tries to connect when a user is already connected or before the logic analysis system is fully powered up, he or she will receive an error indicating the connection is refused.

The logic analysis system will continue to run after a remote programming session disconnects.

**Procedural (ASCII) User Application.** The Agilent 16600A or 16700A/B series logic analysis system must be fully powered up before attempting to connect to the analyzer.

The logic analysis system will continue to run after a remote programming session disconnects.

The procedural user application operates within the main thread of the logic analysis system application.

## <span id="page-10-0"></span>**Programming Conventions**

Each **command** is followed by its command **options**, all separated by a space. If any command option has **argument types**, they follow their option, all separated by a space. In the following example, the scope command has three options, "-n name", "-c", and "-meas". The -meas option includes two argument types in "period" and "risetime". The program code would look like the following:

*scope -n Oscilloscope<B> -c 1 -meas period risetime*

where:

*scope* = is the base command, *-n Oscilloscope<B>* = is an option that names a scope module as the focus,  $-c$  1 = is an option to specify channel 1 *-meas* = is an option that initiates an automatic measurement query, *period risetime =* two automatic measurement argument types to return.

Return results (for *Oscilloscope<B>, channel 1)*:

period: 9.9E37 risetime: 0.000000420800

## **Other Considerations**

Commands, options, and argument types can be full lowercase, full uppercase, or capitalized first letter. All query returns are in lowercase. Setup and Configuration

# <span id="page-12-0"></span>2

# System Commands

In the following chapter you will find a description of remote control commands that act on the system components such as file operations, module identification, frame configuration, network connectivity and system run function control.

<span id="page-13-0"></span>System Commands **clear**

## clear

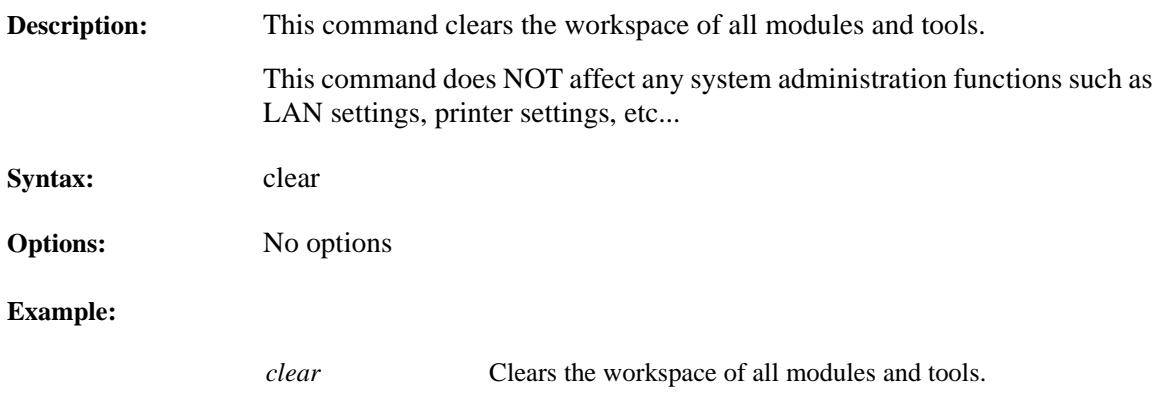

# config

<span id="page-14-0"></span>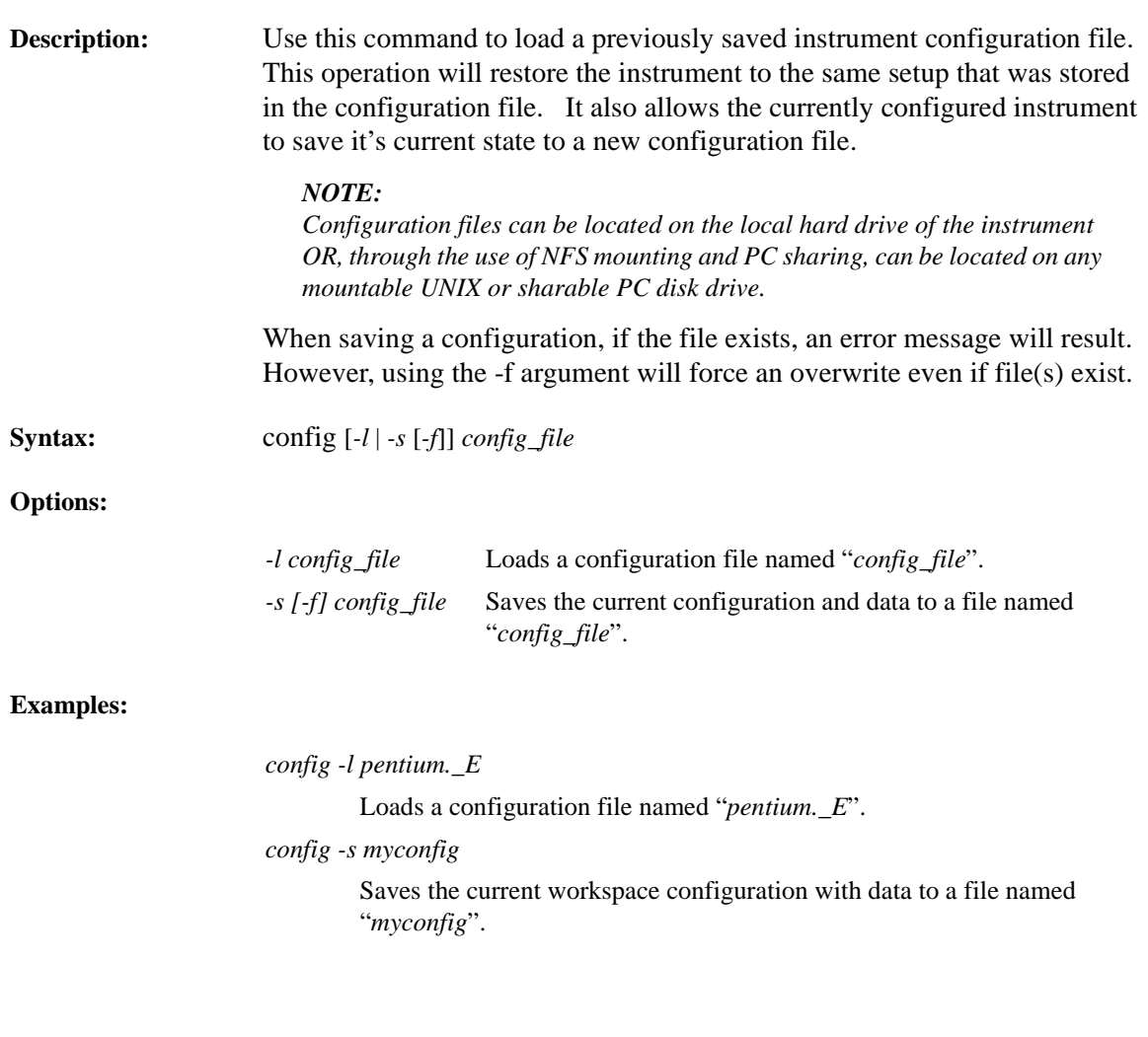

<span id="page-15-0"></span>System Commands **ctl\_port**

# ctl\_port

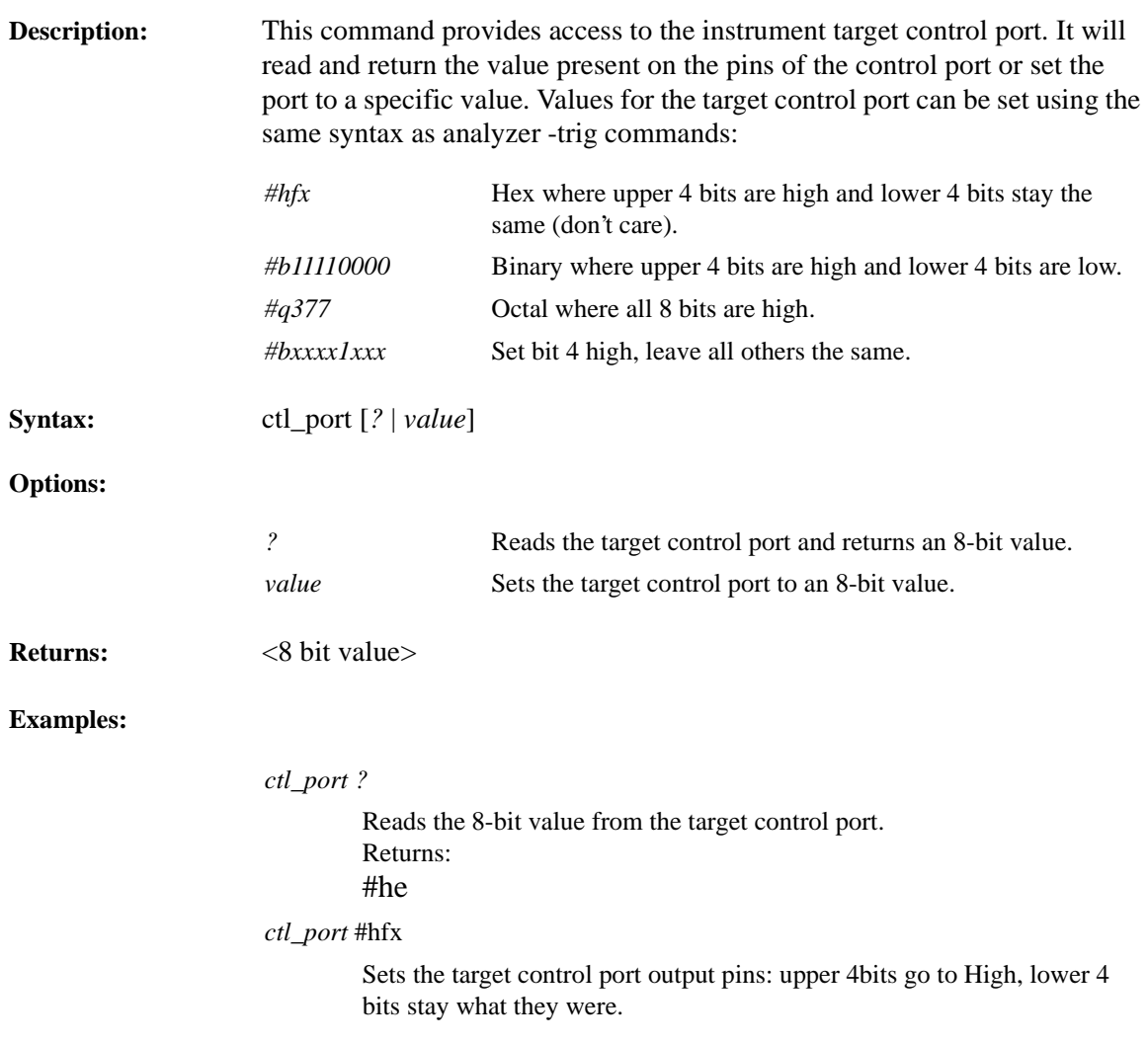

# lock, unlock

<span id="page-16-0"></span>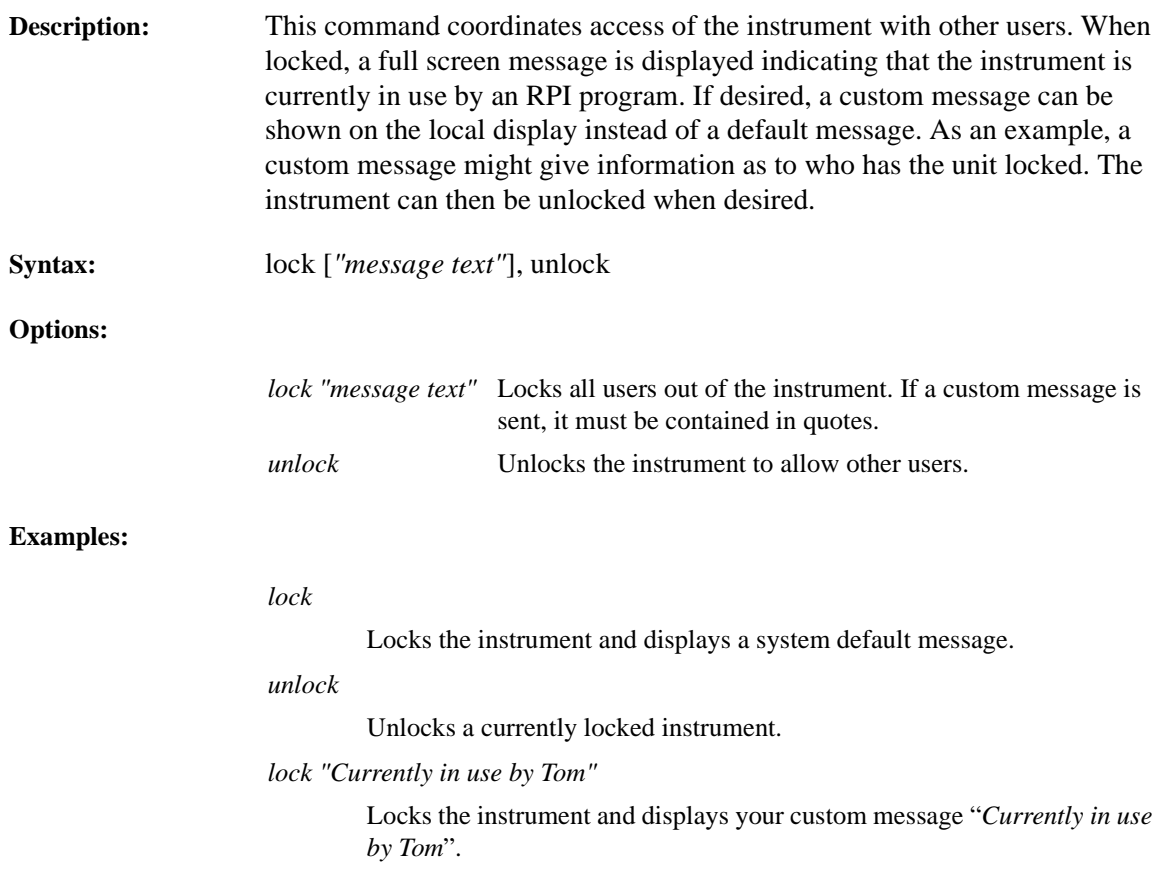

<span id="page-17-0"></span>System Commands **modules**

## modules

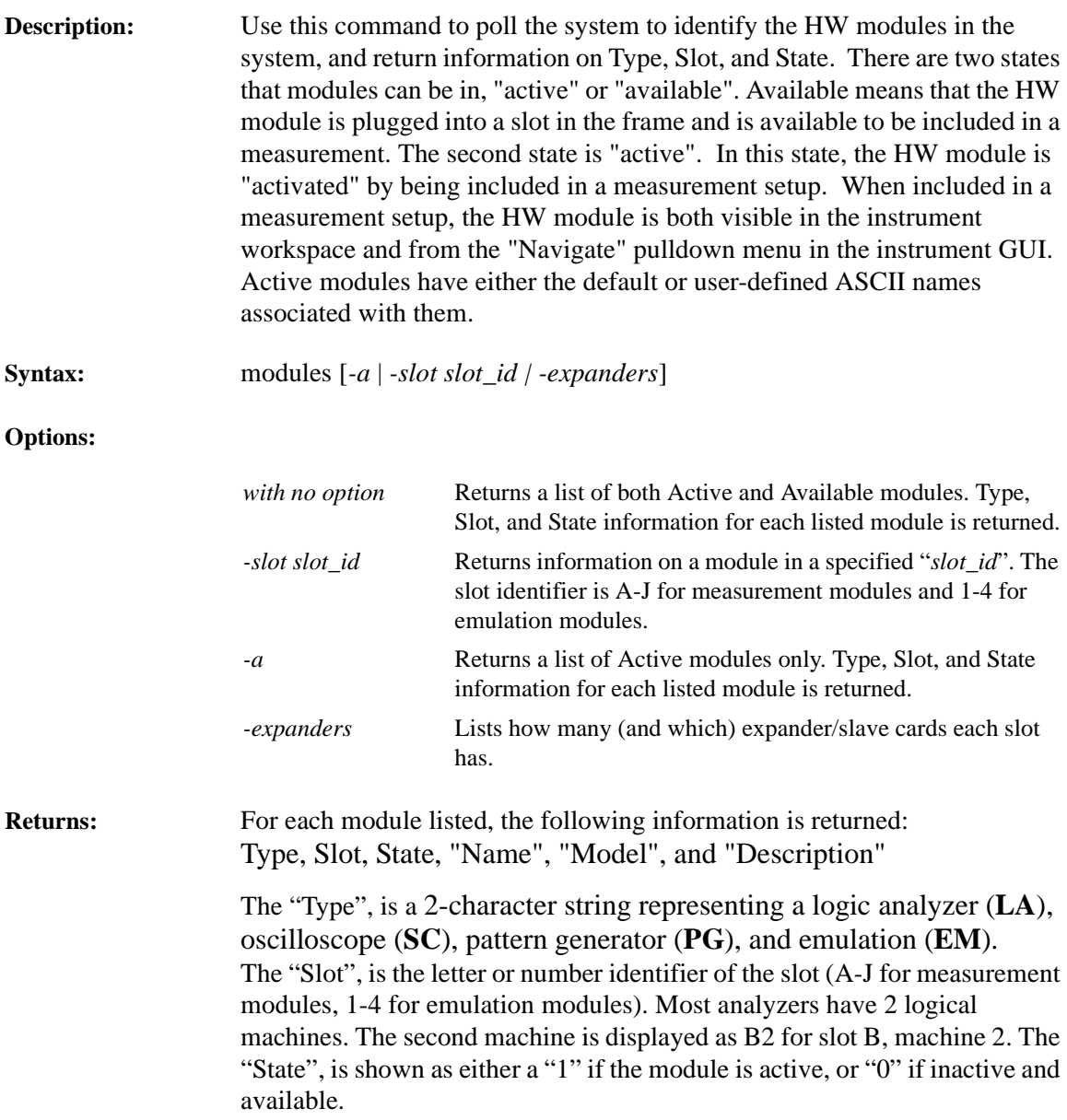

Also returned is the following HW module information: "Name", "Model", and "Description"

**Example:** LA B 1 "Analyzer<B>" "16550A" "100MHz State/500MHz Timing" **Where:** LA=logic analyzer, B=slot B, 1=active state, Name=Analyzer<B>, Model=16550A, and Description=100MHz State/500MHz Timing

### **Examples:**

#### *modules*

In this case, the Logic Analyzer in slot B is active, as well as the Scope in slot E.

#### Returns:

LA B 1 "Analyzer<B>" "16550A" "100MHz State/500MHz Timing" LA B 0 "Analyzer<B2>" "16550A" "100MHz State/500MHz Timing" LA D 0 "Analyzer<D>" "16556A" "1M Sample 100 MHz State/400 MHz Timing" LA D 0 "Analyzer<D2>" "16556A" "1M Sample 100 MHz State/400 MHz Timing" SC E 1 "Scope<E>" "16534A" "2GSa/s Oscilloscope" EM 1 0 "Emulator<1>" "Emulation Module" "Not Configured"

#### *modules -a*

Query only the active modules. Note how only the two active modules from above are listed.

#### Returns:

LA B 1 "Analyzer<B>" "16550A" "100MHz State/500MHz Timing" SC E 1 "Scope<E>" "16534A" "2GSa/s Oscilloscope"

*modules -expanders*

Slot D is a master card, with 1 expander card in slot C:

Slot A: 0 expanders Slot B: 0 expanders Slot D: 1 expanders C Slot E: 0 expanders Slot 1: 0 expanders

System Commands **session\_mgr**

# session\_mgr

<span id="page-19-0"></span>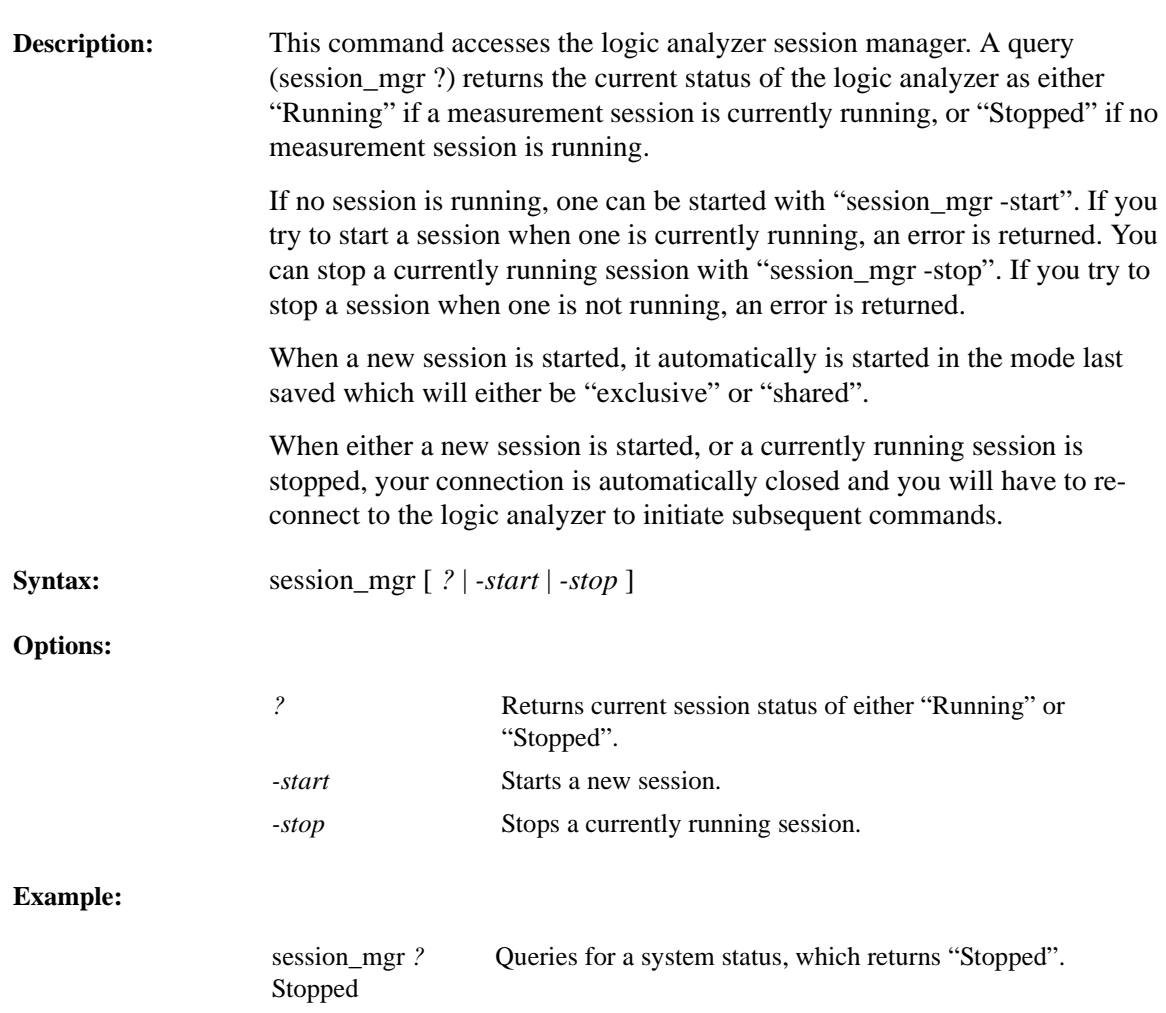

## start

<span id="page-20-0"></span>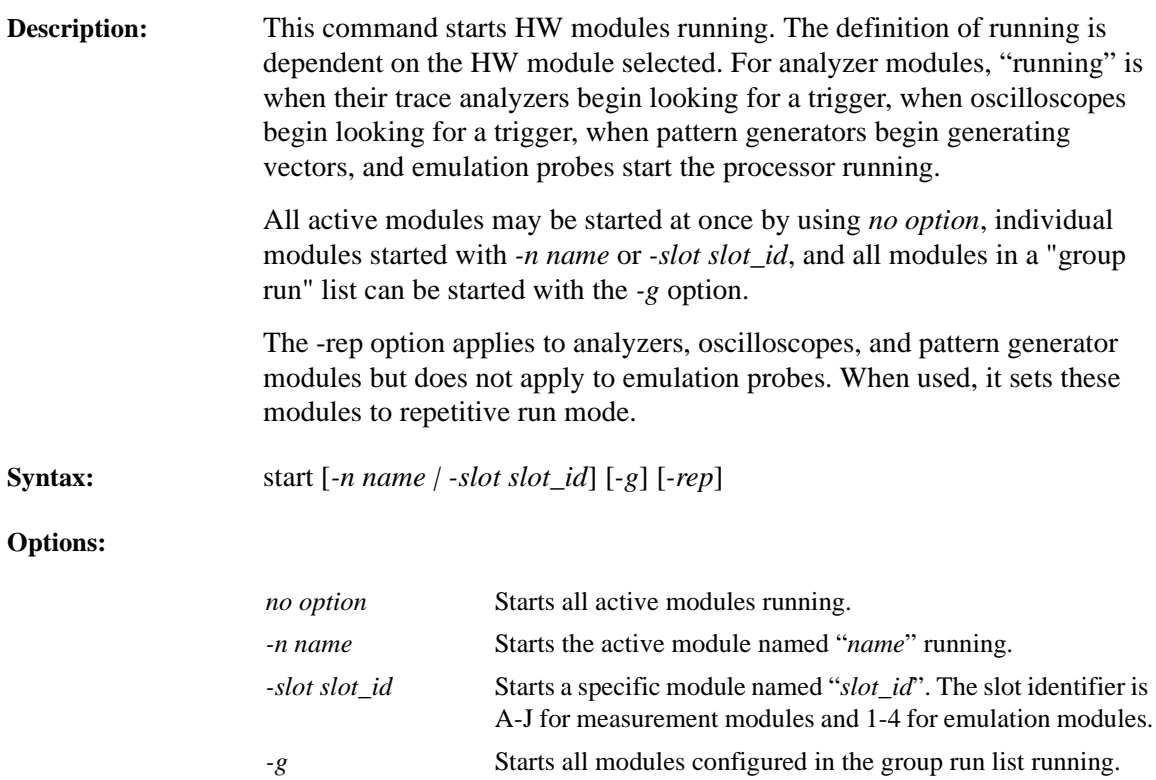

*-rep* Starts LA, SC, and PG modules running in repetitive mode.

System Commands **start**

## **Examples:**

*start*

Starts all active modules running.

*start -n Emulator<2>*

Starts the processor in the emulation probe module named "*Emulator<2>*" running.

*start -g -rep*

Starts all modules in the group run list running repetitively.

## status

<span id="page-22-0"></span>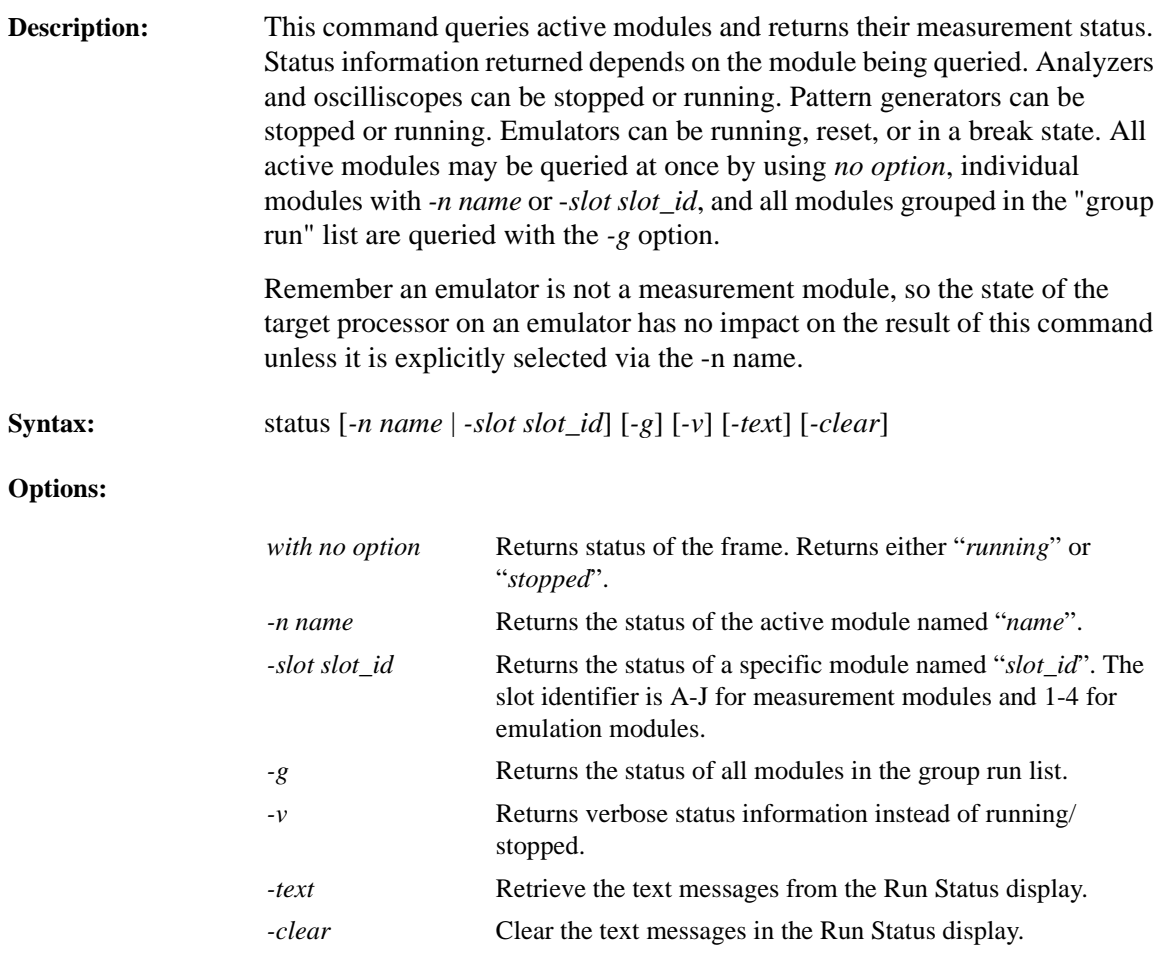

System Commands **status**

#### **Examples:**

*status*

Query if the frame is running anything. Returns: stopped

#### *status -v*

Query status for all active modules in the system. Returns: Analyzer<A>: stopped Emulator<3>: MPC860 In Background

#### *status -n PatternGen<J>*

Query status for current module named "PatternGen<J>". Returns: running

#### *status -g -v*

Query status for all active modules in the group run list. Returns: Pentium: waiting for trigger Analyzer<F>: waiting in sequence level 3 Emulator<3>: running

#### *status -text*

Show the text in the Run Status messages area. Returns: Analyzer<E>: Calibration Error

#### *status -clear*

Clear the messages area in the Run Status display

# stop

<span id="page-24-0"></span>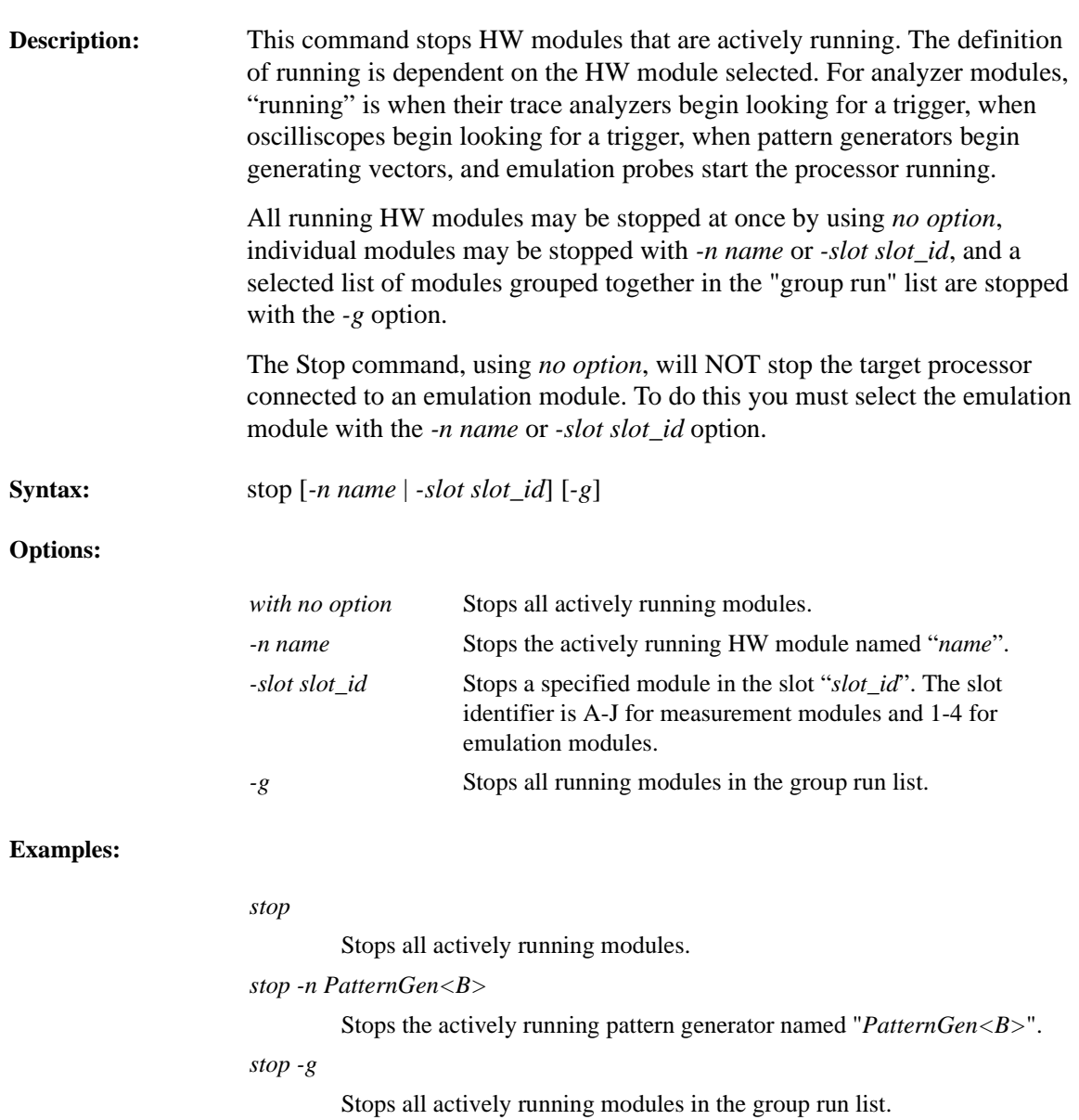

<span id="page-25-0"></span>System Commands **tools**

## tools

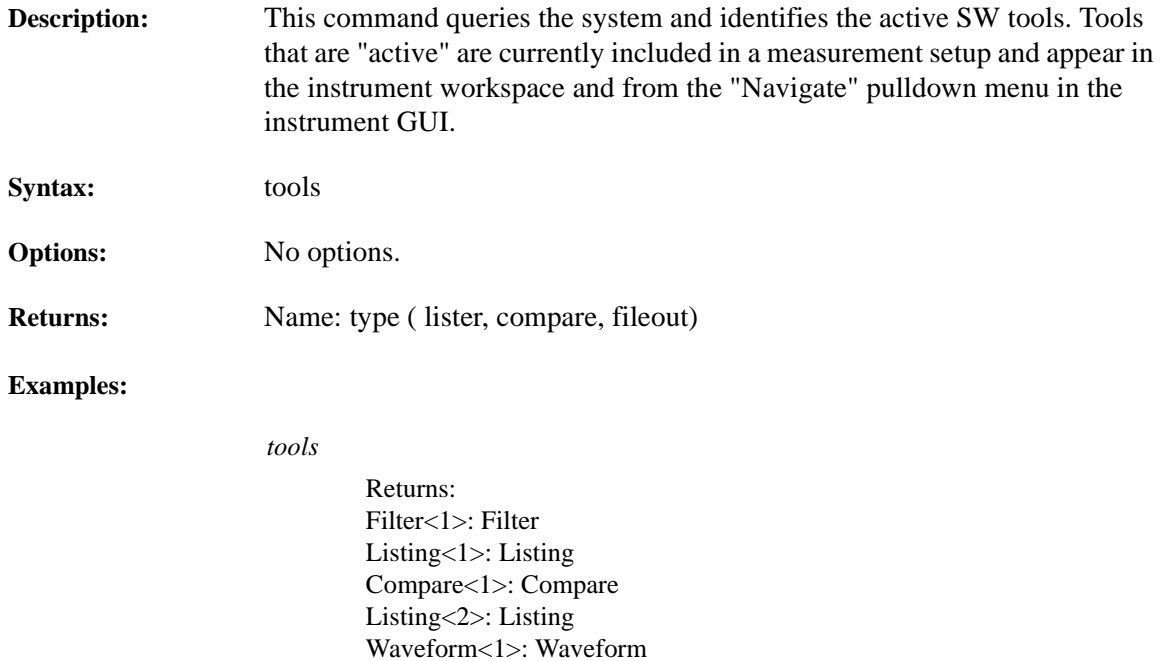

Waveform<2>: Waveform

## version

<span id="page-26-0"></span>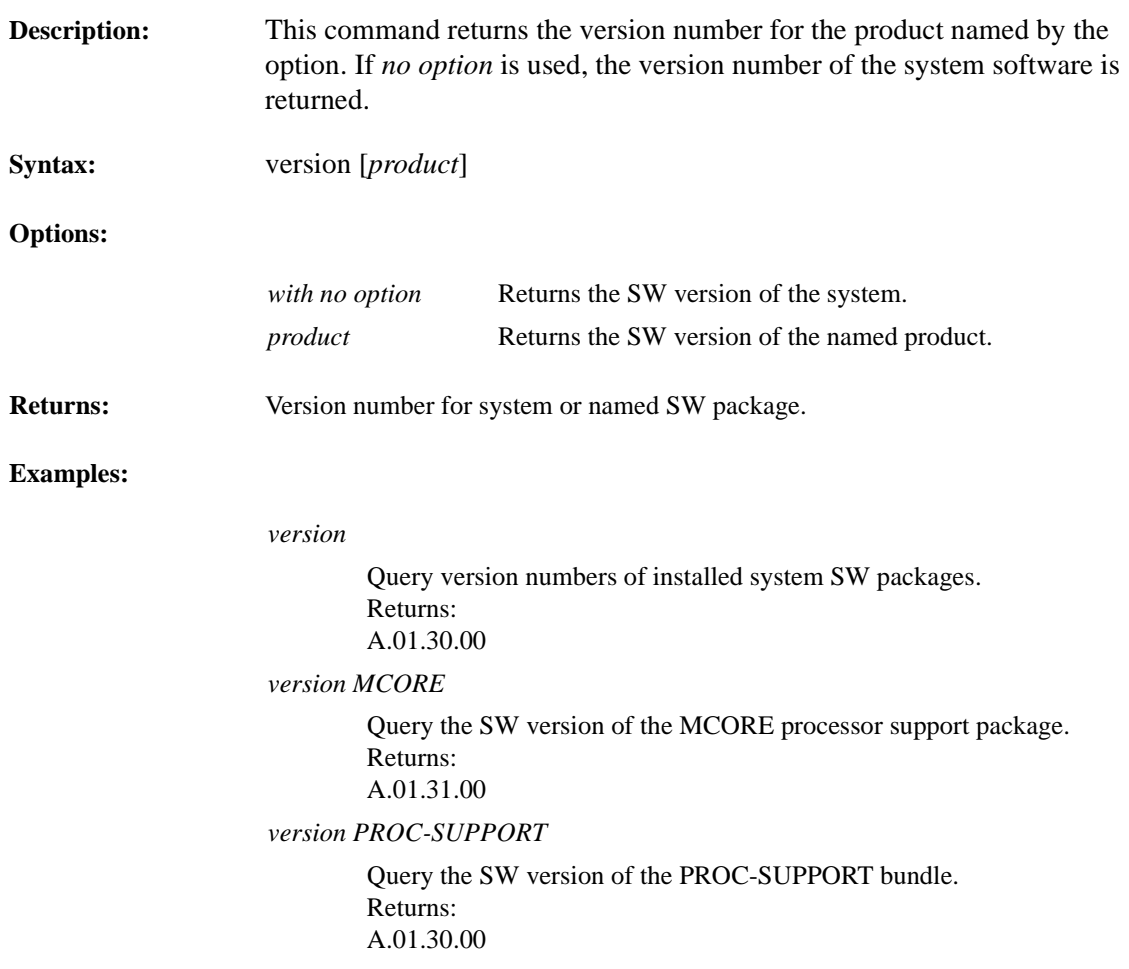

System Commands **wait**

<span id="page-27-0"></span>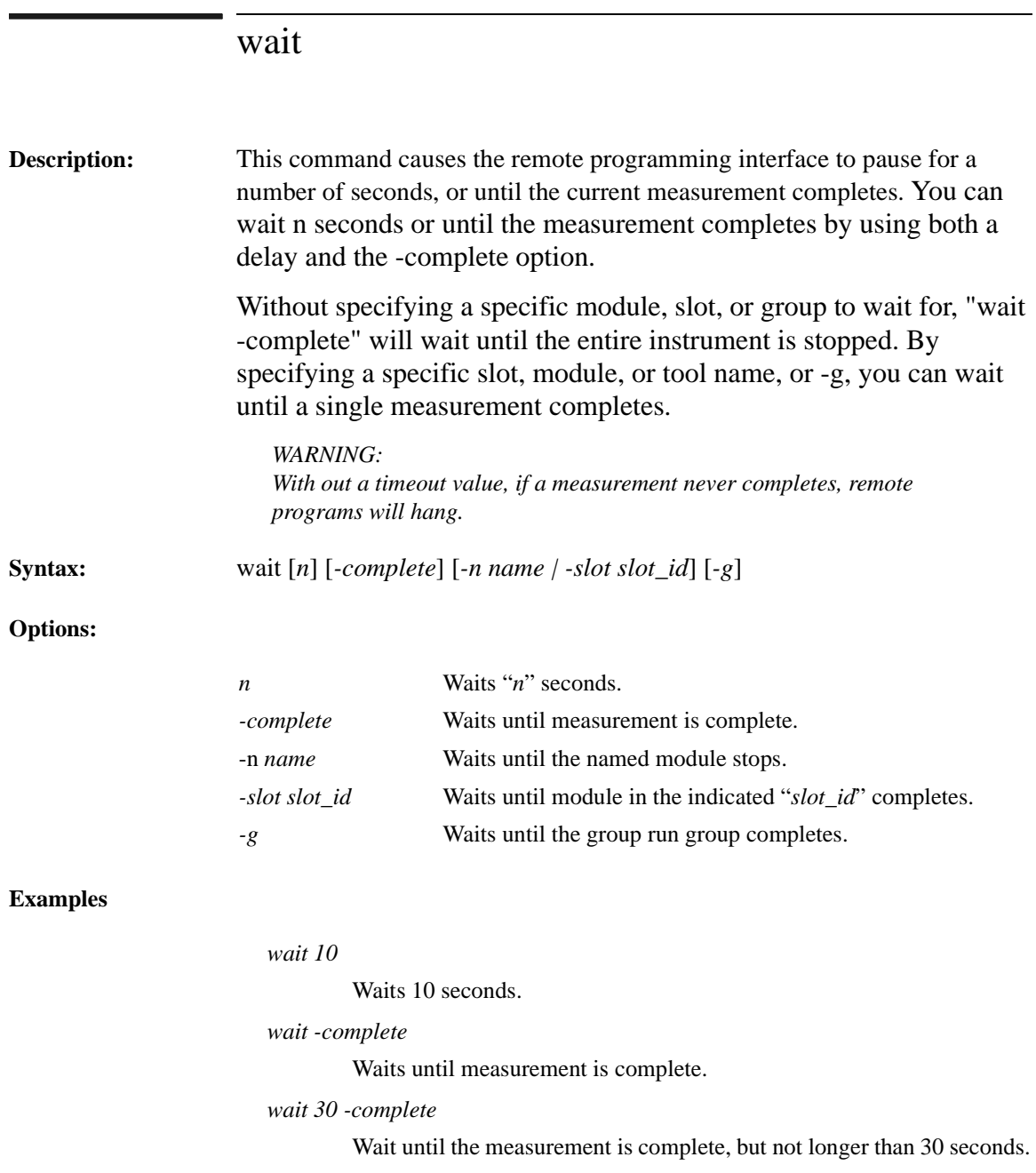

*wait 120 -slot D -complete*

Wait until slot D completes, but not longer than 2 minutes.

*wait -n Analyzer<B> -complete*

Wait until Analyzer<B> completes.

*wait -g -complete*

Wait until group run completes.

System Commands **wait**

# <span id="page-30-0"></span>Hardware Module Commands

In the following chapter you will find a description of remote control commands that act on the installed hardware modules.

<span id="page-31-0"></span>Hardware Module Commands **analyzer**

## analyzer

#### **Description:** The analyzer command has three series of options available. Each series is defined as follows:

- Options for Module Setup This series of command options accesses the setup information for the active analyzer module.
- Options for Data Query This series of command options accesses the data captured by the active analyzer module.
- Options for the Trigger Subsystem This series of command options control the active analyzer's trigger subsystem.

## **Options for Module Setup**

The following command options access the setup information of an active analyzer. The analyzer is made active by specifying its logical name, or by its slot ID. See the note below. This command series sets or returns information on various setup parameters for the specified analyzer module.

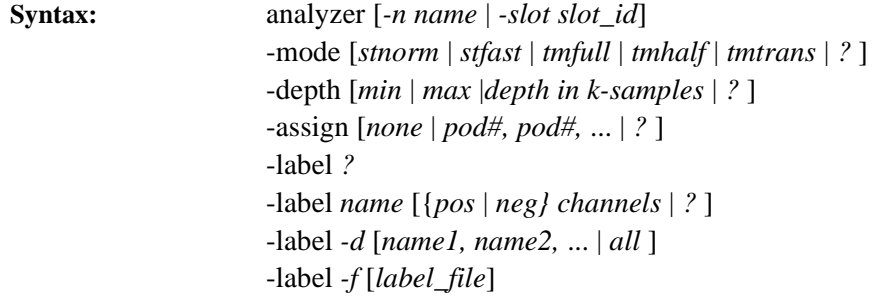

### *NOTE:*

*The -n name option is used to specify a specific analyzer module. If there is only one active module, the -n name option is not required. However, if there are multiple analyzer modules active, you must use the -n name at least once to specify a module focus, then again each time you want to change the focus to another analyzer module.*

## **Options:**

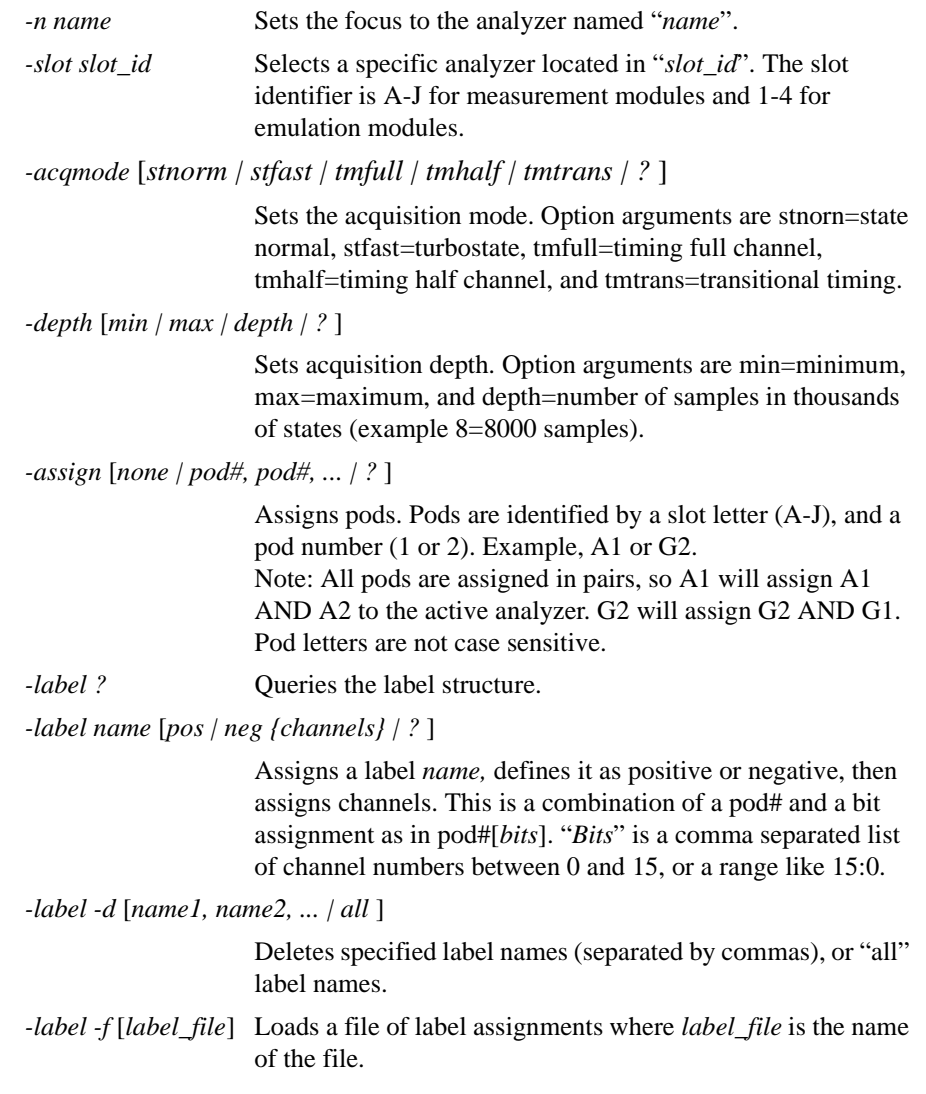

Hardware Module Commands **analyzer**

**Returns: -assign ?** returns all assigned pods. Example: *A1,A2,C1,C2*

> **-label ?** returns information on all labels. Example: *address,A1[15:0];A2[15:0] data,C1[15:0] read,C2[12] write,C2[11] control,C2[6,5,3:0]*

### **Examples:**

*analyzer -n Analyzer<B> -mode ?*

Sets Analyzer <B> as active analyzer, then queries the acquisition mode. Returns: *Run ID: 1234567890 States: -4095..4096 Times: -1.0e-06..1.0e-06 5 labels "ADDR" 32 bits unsigned integer "DATA" 16 bits unsigned integer "STAT" 5 bits unsigned integer "Time" 64 bits signed integer timescale picoseconds "State Number" N bits signed integer*

analyzer -slot C -mode stfast

Sets Analyzer <C> as active analyzer, then sets acquisition mode to turbostate mode.

analyzer -n Analyzer<C> -clock slave

Sets Analyzer <C> as active analyzer, then sets state clock mode to slave.

analyzer -depth ?

Queries the acquisition depth of the active analyzer. Returns: *4000*

<span id="page-34-0"></span>analyzer -assign ?

Queries which pods are assigned to the active analyzer. Returns: *A1,A2,B1,B2,C1,C2*

analyzer -label address,"A1[15:0];A2[15:0]",data,"C1[15:0]"

Sets up the address and data labels in the active analyzer.

analyzer -label -d address,data

Deletes the labels address and data.

analyzer -label -f myLabels.txt

Loads all labels in myLabels.txt file into active analyzer.

## **Options for Data Query**

This series of command options accesses the data captured by an active analyzer. The analyzer is set active by the *-n name* or *-slot slot\_id* options.

These command options can also return information on the last data captured including data size and boundary ranges. You can then select which labels of data you are interested in and transfer all states or a partial range of data out the communication channel.

**Syntax:** analyzer [*-n name | -slot slot\_id*] [*-i*] analyzer [*-n name*] *-d* [*-l labellist* | *all*] [*-r start..end* | *all*] [*-t start..end* | *all*]

### **Options:**

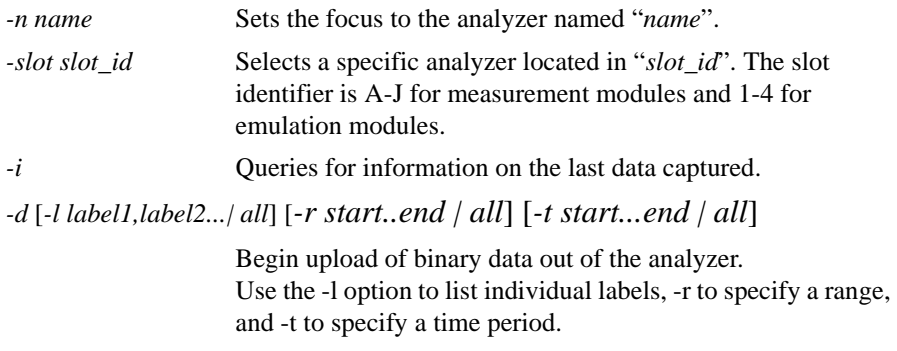

Hardware Module Commands **analyzer**

#### **Returns: The -i information query structure returns the following**:

#### *NOTE:*

*Transferring Transitional Timing Data. When capturing data in transitional timing mode, data is only stored when a transition occurs. Therefore, when accessing data captured by an active analyzer configured with transitional timing enabled, it is recommended that you transfer all states. Transferring a partial range of captured data may result in ambiguous data values until the first transition within that range is observed.*

Run ID: 1234567890 States: -4095..4096 Times: -1.0e-06...1.0e-06 5 labels "ADDR" 32 bits unsigned integer "DATA" 16 bits unsigned integer "STAT" 5 bits unsigned integer "Time" 64 bits signed integer timescale picoseconds "State Number" N bits signed integer

#### *NOTE:*

*To select which data is sent, the -d option must be accompanied by a range or time selection, and by a label selection.* 

A range selection looks like this:

-r start..end or -r all,

where start and end are integer state numbers. If the data has states from - 4095..4096, there are 8K states. The trigger position is at state number 0.

The range can also be selected by time values, such as:

-t start. end or -t all

where start and end are floating-point values in units of seconds. The trigger location is always at time 0.0. So, to select from  $-1$  microsecond to  $+1$ microsecond:

 $-1.0e-06.10e-06$ 

Finally, to select labels, the -l flag is used:-l ADDR,DATA,STAT,Time or -l all

If a label contains white space, the label is enclosed in quotation marks:

-l "State Number","System Clock",ADDR

Once data is selected, a two-part binary data transfer occurs. First, a simple 8-byte header is sent, indicating how many states will be transferred, and how many bytes for each state will be sent. Then for each state, a row of bytes is sent containing the data for each of the selected labels as follows:

4 bytes - Number of records 4 bytes - Number of bytes per record nrecords \*bytes per record - Data

Each record contains one state or time of the data requested. For each label selected (-l option), there are an integer number of bytes containing the value. Labels are sorted in order by which they were requested, and if "all" is selected, they arrive in order by which they are listed in the -i query.

The number of bytes for each label is the lowest possible integer number of bytes given the bit width of the label. For example, a 17-bit label will require 3 bytes (24 bits), a 16-bit value will require 2 bytes.

## **Examples:**

*analyzer -n Analyzer<B> -i*

Returns: Run ID: 1234567890 States: -4095..4096 Times: -1.0e-06..1.0e-06 5 labels "ADDR" 32 bits unsigned integer "DATA" 16 bits unsigned integer "STAT" 5 bits unsigned integer "Time" 64 bits signed integer timescale picoseconds "State Number" N bits signed integer

## <span id="page-37-0"></span>Hardware Module Commands **analyzer**

*analyzer -slot C -d -l all -r all <begin binary data transfer> ...*

*<end transfer>*

Uploads data for all labels at all states.

*analyzer -n Analyzer<C> -d -l all -t -0.001..0.001 <begin binary data transfer>*

*... <end transfer>*

Upload data for all labels, in the time range of  $-1$  msec to  $+1$  msec

*analyzer -d -l addr,data -r -100..200 <begin binary data transfer>*

*<end transfer>*

*...*

Upload specific data for labels "addr" and "data" in the range of -100 to 200 states.

## **Options for the Trigger Subsystem**

This series of command options control the analyzer trigger subsystem. They allow control of the trigger position, occurrence counters on primary and secondary conditions, simple pattern matching with ANDed/ORed pairs, simple storage qualification, two level sequencing, simple durations and edge triggering.

The following options also allow you to recall up to 10 defined trigger setups from a recall buffer. This allows easy, fast switching of triggers between measurements.

**Syntax:** analyzer [*-n name*] *-trig condition* [*store condition2*] *followedby condition3* [*store condition4*]

> analyzer [*-n name*] *-trig condition1* [*occurs X*] [*store condition2*] *followedby condition3* [*occurs Y*] [*store condition4*]

analyzer [*-n name*] *-trig position* [*percent* | *?* ]

## **Options:**

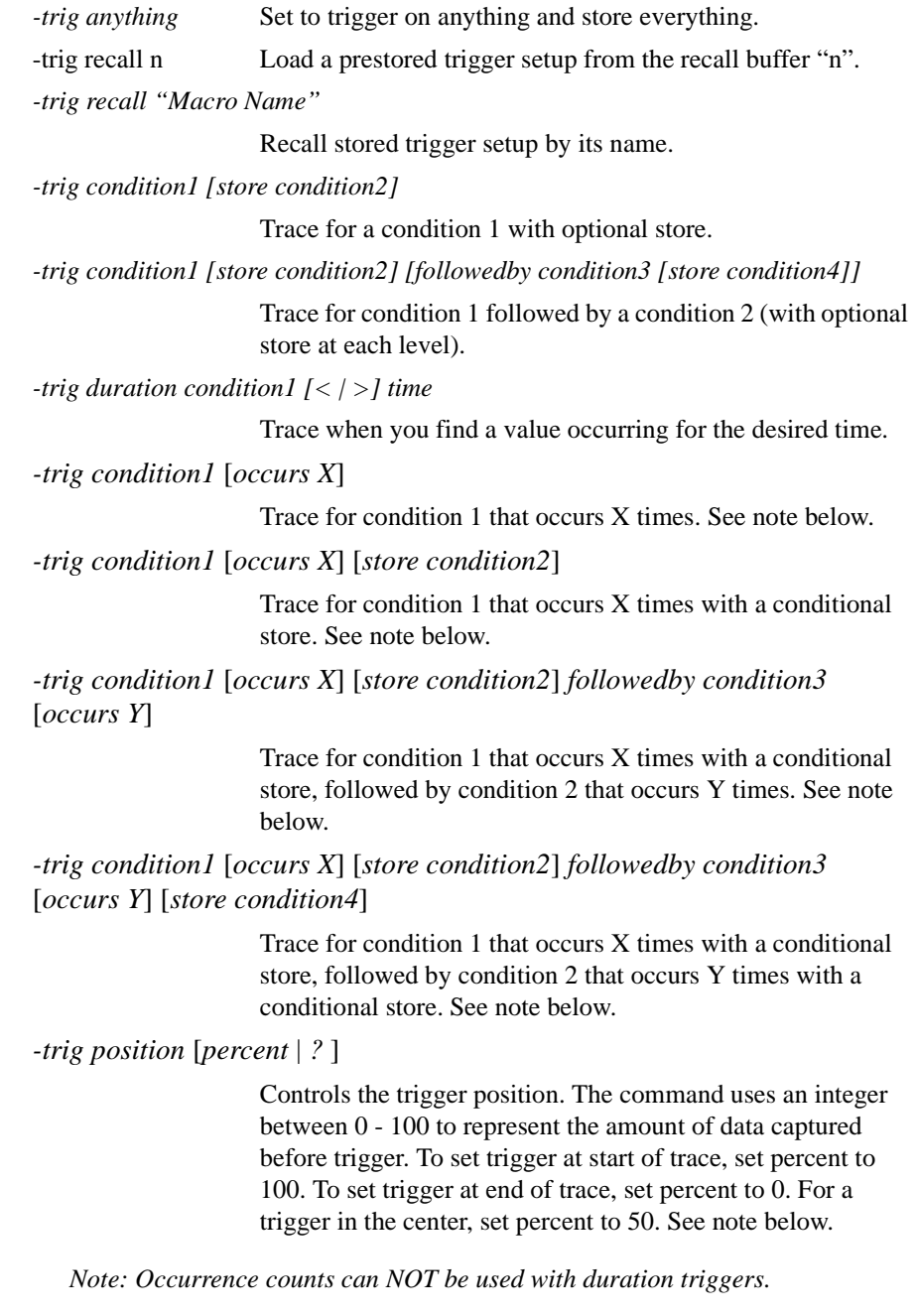

Hardware Module Commands **analyzer**

## **Conditions:** A "condition" is a combination of Pattern, Range, and Edge definitions. Patterns and ranges are defined as hex, octal, or binary numbers with optional don't care digits. To specify the number base, a prefix is used:

*#h: Hexadecimal #q: Octal #b: Binary #e: Edge (see below)*

The 'x' character denotes a don't care digit. So to define a simple pattern condition, we might use something like this:

## ADDR=#hFFFFXXXX

The above is a pattern condition that will search for a state when the value of the ADDR label lies between 0xFFFF0000 and 0xFFFFFFFF.

To specify a range, two pattern specifiers are joined by a comma (,). For example, to specify the same condition above as a range:

### ADDR=#hFFFF0000,#hFFFFFFFF

To search for an edge or a glitch, we use an "edge specifier", defined by "#e" followed by any combination of the following characters:

*x don't care r rising edge f falling edge t toggling edge e either edge (same as toggling) \* glitch g glitch (same as \*)*

Two conditions may be combined with an AND or an OR. For example:

*ADDR=#hFFFF0000,#hFFFFFFFF and DATA=#exxxRxxxx*

Would search for a rising edge in bit 5 of DATA while ADDR is within the range 0xFFFF0000 - 0xFFFFFFFF.

## **Condition examples:**

Pattern and Range Examples:

*#hFFXX0022*

Hexadecimal number with 2 don't care digits (8 don't care bits) *#q7777xxxx*

Octal number with 4 don't care digits (12 don't care bits)

*#b10110110xxxx0000*

Binary number with 4 don't care bits

*#hFF00,#hFFFF*

Range from 0xff00 to 0xffff

*NOTE: Don't care digits are not allowed in ranges*

## **Edge Examples:**

### *#eXXXXRFEG*

Edge specifier with 4 don't care bits, then Rising, Falling, Either, and Glitch bits

### **Examples:**

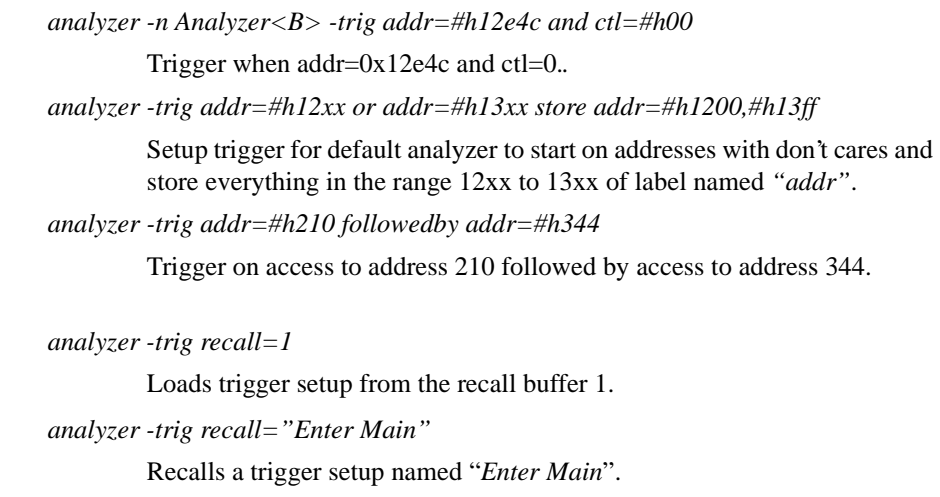

## Hardware Module Commands **analyzer**

*analyzer -n MyTarget -trig duration status=#h22 > 30 ns*

Trigger analyzer named "MyTarget" when label status has value 22 for more than 30 ns.

*analyzer -trig duration rdwr!#h0 < 30 ns*

Trigger when no *rdwr is not 0* pattern is found for less than 30 ns.

*analyzer -trig io=#exxxxxFxF and cycle=#h1*

Trigger if bit 0 & 2 of label named "*io*" transition low while label cycle is at pattern binary 1.

*analyzer -n mybus -trig ctl=5 occurs 3*

Triggers on the third occurrence of label "ctl=5".

*analyzer -trig addr\_hi=0 and addr\_lo=340 followedby ioreg=6 occurs 15*

Triggers on the 15th occurrence of "ioreg=6" after finding "addr\_hi=0" and "addr\_lo=340".

*analyzer -n mybus -trig position ? 100*

Queries analyzer named "mybus" for its trigger position. It returns "100".

*analyzer -trig position 33*

Sets the trigger position of the active analyzer to 33 percent. Note: If an integer over 100 is set, the number will be set to 100. If a negitive number (below 0) is set, the number is set to 0.

## scope

<span id="page-42-0"></span>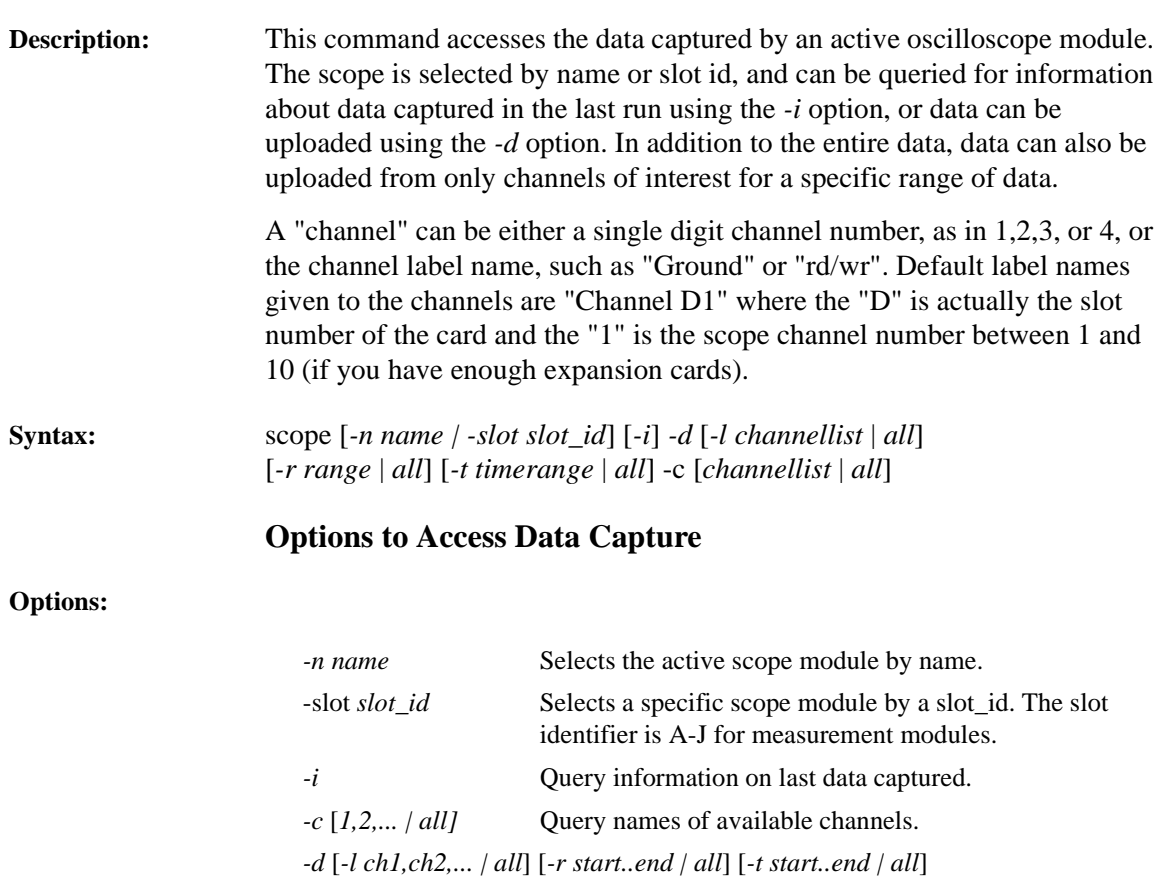

Begins upload of binary data out of scope.

## *NOTE:*

*The -n name option is used to specify a specific scope module. If there is only one active module, the -n name option is not required. However, if there are multiple scope modules active, you must use the -n name at least once to specify a module focus, then again each time you want to change the focus to another scope module.*

Hardware Module Commands **scope**

## **Returns: -i information query structure returns the following:**

Run ID: 374199271 States: -16383..16384 Times: -8.191740e-06.. 8.192260e-06 4 labels "State Number" 32 bits signed integer "Time" 64 bits signed integer timescale picoseconds "Channel A1" 15 bits yincrement 2.5247e-04 (volts/bit) yorigin -1.6203e+00 "Channel A2" 15 bits yincrement 2.5247e-04 (volts/bit) yorigin - 1.6203e+00

Analog data such as scope data is given in its unsigned integer format, and the -i information provides the scale factors needed to convert back to floating-point voltages. For "Channel E1" above, there are 15-bit integer values. To convert them to voltage, apply the following (where value is the 15-bit integer):

*voltage = yorigin + yincrement\*value*

## **-c channel information query structure returns the following:**

1: "Channel A1" 15 bits yincrement 2.5247e-04 (volts/bit) yoffset - 1.6203e+00

2: "Channel A2" 15 bits yincrement 2.5247e-04 (volts/bit) yoffset - 1.6203e+00

## **Examples:**

*scope -n Scope<E> -i*

Query last data captured for scope named "Scope<E>" Returns: Run ID: 1250539440 States: -16383..16384 Times: -8.191659e-06..8.192341e-06 4 labels "State Number" 32 bits signed integer "Time" 64 bits signed integer timescale picoseconds "Channel A1" 15 bits yincrement 2.5247e-04 (volts/bit) yorigin - 1.6203e+00 "Channel A2" 15 bits yincrement 2.5247e-04 (volts/bit) yorigin - 1.6203e+00

*scope -c*

Query available scope channels. Returns: 1: "Channel A1" 15 bits yincrement 2.5247e-04 (volts/bit) yoffset - 1.6203e+00 2: "Channel A2" 15 bits yincrement 2.5247e-04 (volts/bit) yoffset - 1.6203e+00

*scope -n Scope<E> -d -c all -t all*

Upload all scope data. Returns: *<begin binary data transfer> ...*

*<end transfer>*

*scope -d 1"Ground" -r -100..200*

Upload specific data for channels "*1*" and "*ground*" in the range of -100 to 200 states.

Returns:

*...*

*<begin binary data transfer>*

*<end transfer>*

Hardware Module Commands **scope**

## **Options to Access Trigger and Measurement Subsystems**

<span id="page-45-0"></span>**Syntax:** scope [*-n name* | *-slot slot\_id*] [-c 1,2,...] [-1 channel1,channel2,..] -meas [*-type | all* ] [*-range,*... *-tgmode*]

**Options:** These options to the scope command allow setting and querying of various measurement parameters and access to the automatic measurement results.

> A "channel" can be either a single digit channel number, as in 1,2,3, or 4, or the channel label name, such as "Ground" or "rd/wr". Default label names given to the channels are "Channel D1" where the "D" is actually the slot number of the card and the "1" is the scope channel number between 1 and 10 (if you have enough expansion cards).

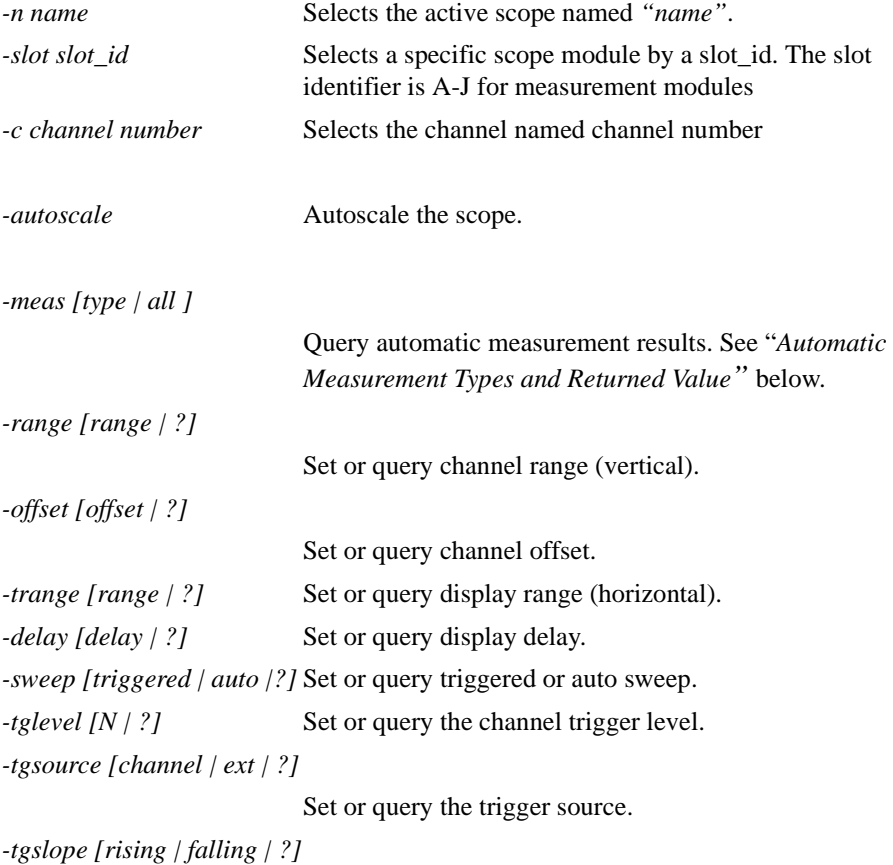

Set or query the trigger slope.

<span id="page-46-0"></span>*-tgmode [edge | pattern | immediate | ?]* Set or query the trigger mode.

## **Automatic Measurement Types and Returned Values**

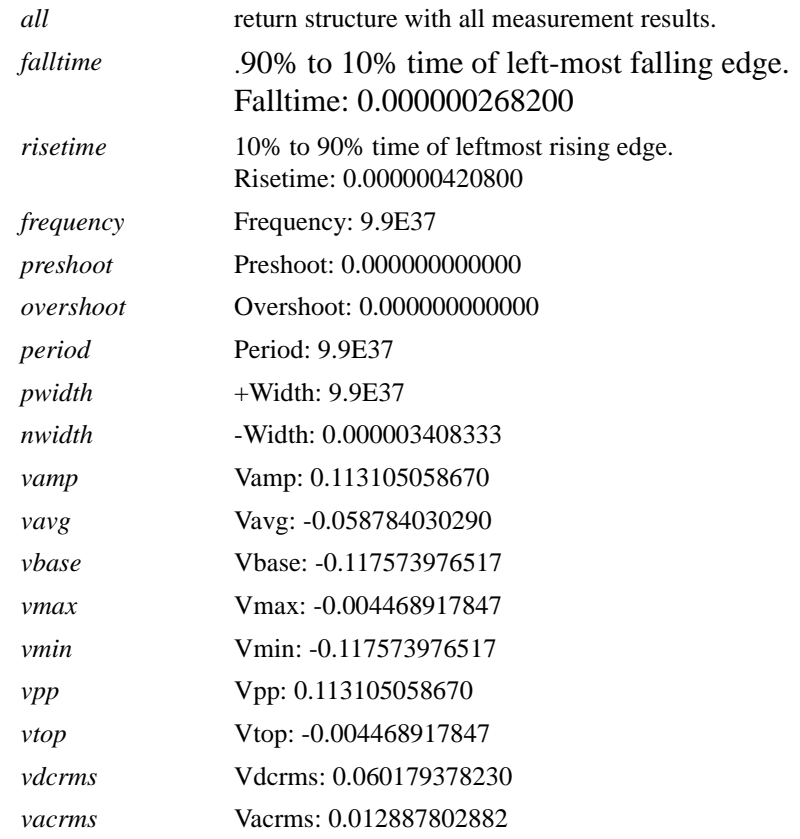

To select which scope channel the measurement results come from, use the " -c *channel"* option as follows:

*scope -c 1 -meas all or scope -1 "Channel E2" -meas period*

## Hardware Module Commands **scope**

To query the current setting of any of the trigger options, use a "*?*" instead of a value. For example, to query the display time range:

*scope -trange ?*

To set the display range to 0.001 seconds (1 msec):

*scope -trange 0.001* 

#### **Examples:**

*scope -n Oscilliscope<B> -meas risetime*

Query rise time of scope named "*Oscilliscope<B>" -c 1*. Returns: *Risetime:0.004*

*scope -tgsource 3*

Set trigger source to channel 3.

*scope -delay ?*

Query current timebase delay. Returns: *0.00346*

## pattgen

<span id="page-48-0"></span>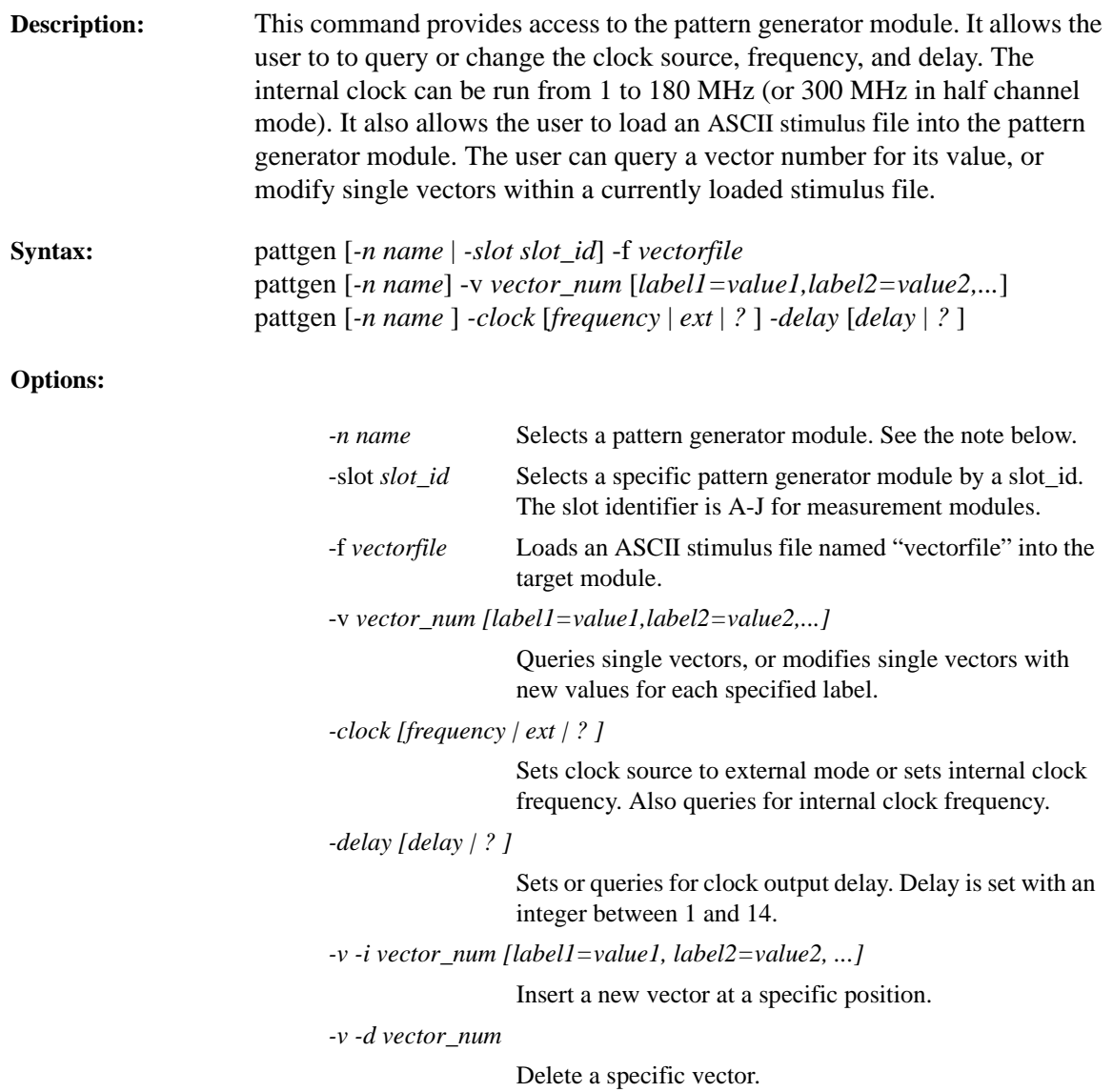

## Hardware Module Commands **pattgen**

#### *NOTE:*

*The -n name option is used to specify a specific pattern generator module. If there is only one active module, the -n name option is not required. However, if there are multiple pattern generator modules active, you must use the-n name at least once to specify a module focus, then again each time you want to change the focus to another pattern generator module.*

#### **Returns: -v vector\_num query information structure returns the following:**

```
label1=value
label2=value
etc...
```
#### **Examples:**

```
pattgen -f mem_ctl
```
Loads vectors from the file named "mem\_ctl".

*pattgen -n Pattgen<B> -v 3*

First sets the focus to the pattern generator module named "Pattgen<B>", then queries for the value of vector number 3. Returns: *data=3 ctl=3 chip\_sel=0*

*pattgen -v 3 chip\_sel=1*

Modify the value in vector 3 under label "chip\_sel" to a value of 1.

*pattgen -clock 35*

Set to use internal clock at 35 MHz.

*pattgen -clock ? 35*

Queries for internal clock rate. Returns 35 MHz.

*pattgen -clock ext*

Sets clock source to external mode.

*pattgen -delay 4*

Sets clock output delay to setting number 4.

## emulator

<span id="page-50-0"></span>**Description:** This command provides access to emulation probe HW modules. Processor control includes resetting the processor, breaking into the monitor, step, or starting the processor running (using the system "start" command or the -run flag). It can also download binary processor code into the target memory.

**Syntax:** emulator [*-n name | -slot slot\_id*] [*-reset* | *-break* | *-run* | *-step*]

### **Options:**

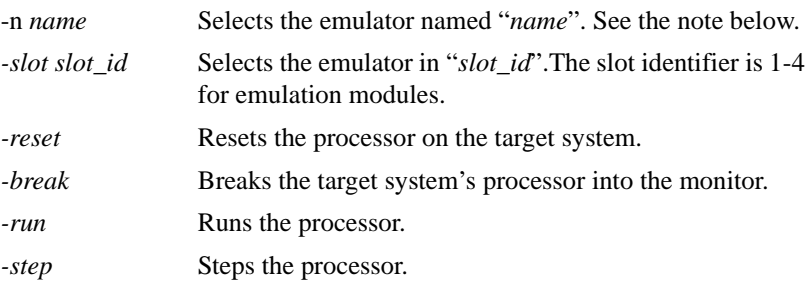

## *NOTE:*

*The -n name option is used to specify a specific emulation module. If there is only one active module, the -n name option is not required. However, if there are multiple emulation modules, you must use -n name at least once to specify an emulation module focus, then again each time you want to change the focus to another emulation module.*

## **Examples:**

*emulator -n Emulator<1> -r*

First sets the focus to the emulation module "Emulator<1>, then resets the processor on the target system.

#### *emulator -break*

Breaks the processor on the target system into the monitor.

## Hardware Module Commands **emulator**

*emulator -run*

Runs the processor on the target system.

*emulator -step*

Steps the processor on the target system.

## <span id="page-52-0"></span>4

# Software Tool Commands

In the following chapter you will find a description of remote control commands that act on the installed software tools.

Software Tool Commands **listing**

# listing

<span id="page-53-0"></span>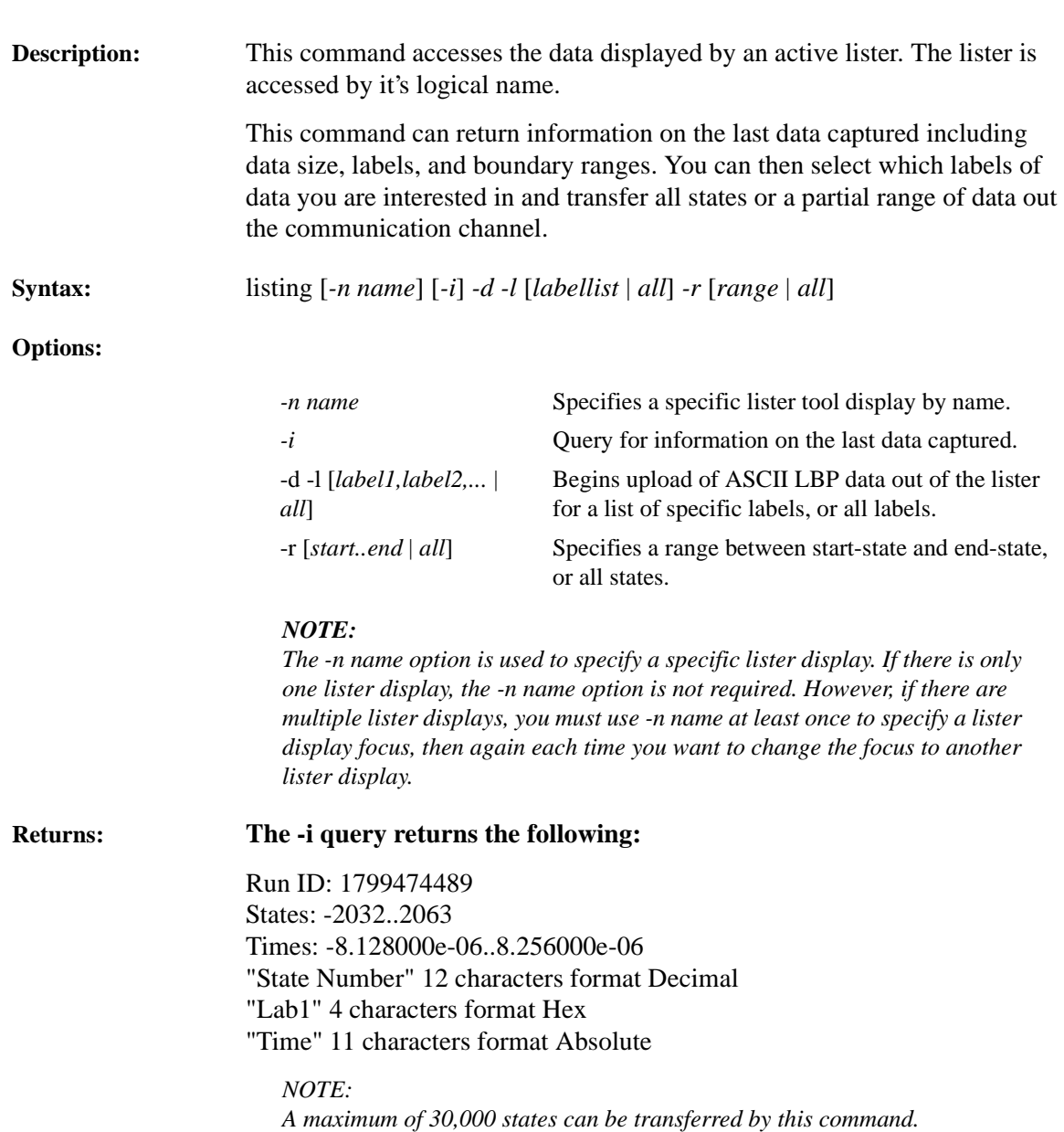

## Software Tool Commands **listing**

## **Examples:**

*listing -n Lister<2> -i*

Sets focus to Lister<2>, then queries for information on its last data captured. Returned: Run ID: 1799474489 States: -2032..2063 Times: -8.128000e-06..8.256000e-06 "State Number" 12 characters format Decimal "Lab1" 8 characters format Hex "Time" 11 characters format Absolute

*listing -n MEMBD -d -l all -r all*

Sets focus to Lister named MEMBD, then uploads data on all labels in all states. Returns: *<begin ASCII transfer>*

*<end transfer>*

*listing -d -l addr,data -r -100..200*

Uploads specific data for labels "addr" and "data" in the range of -100 to 200 states. Returns:

<begin ASCII transfer>

...

*...*

<end transfer>

<span id="page-55-0"></span>Software Tool Commands **compare**

## compare

**Description:** This command accesses the SW compare tool. A compare tool that is active on the workspace automatically executes a compare against the reference buffer whenever an analyzer captures a new trace.

> The -i option returns the number of differences found. If the number -1(-one) is returned, it means the compare has not been executed. The -l option returns a list of label pairs and their masks.

There are two ways to do a compare. One is to compare a dataset with a reference buffer, and another is to compare one dataset to another from another tool (perhaps FileIn from a simulation).

The more typical compare is against a reference. In this case, label pairs usually look like the following:

*addr,addr\_ref*

Because it is possible to compare any two labels (ie, "ADDR,DATA"), it is possible to set a compare mask by selecting both pairs. For example, we have the following two label pairs:

*ADDR,ADDR and ADDR,DATA*

In order to set the mask on ADDR,DATA, we enter the following command and option:

*compare -m ADDR,DATA=#hffff0000*

If all label pairs are unique, masks can be set by their first label in the pair:

*compare -m ADDR=#hffff0000*

The comparison masks are values that are "ANDed" to the captured trace label before it is diffed with the reference buffer. Therefor, a "1" in a bit position means this bit is significant to compare and a "0" means this bit is a don't care.

The -d, -r, and -s options allow the user to control the depth of the compare, and then query the results of the last compare. The first use model would be to start the compare with the "-x" option, then give it an option to either stop after the "N" differences are found (or "N" matches if the compare was setup that way) or compare only a certain range of states. The user could then issue the "-s" option to query for the results of differences that were found.

#### *Note:*

*A maximum of 30000 differences can be reported for each invocation of the " -s" option.*

A second typical use model would be to start the compare but stop it after the first difference was found using "compare -x -d 1". The user would then query the compare information to see how many differences were found using "compare -i". If "0" was returned, then no differences were found. If "1" was returned, the user could query the results to get the actual label values in the state that had differences using "compare -s". This would return something like "4,Ctl=3,Ctl\_ref=04,Data=32,Data\_ref=32".

A third typical use model would be to compare the states in ranges of 30000 and then cycle through the ranges to get the results of all the differences. In this case, the user would use "compare -x -r 0..29999", then "compare -i" to see how many differences were found. Again, use "compare -s" to unload all differences, then resume with a new compare in the next range of states using "compare -x -r 30000..59999.

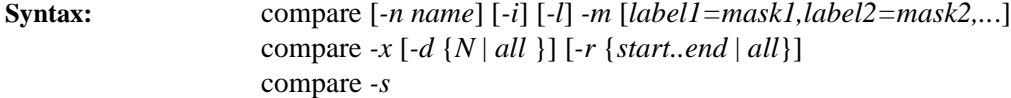

#### **Options:**

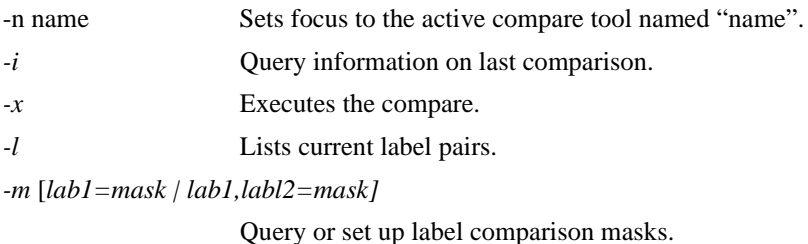

## Software Tool Commands **compare**

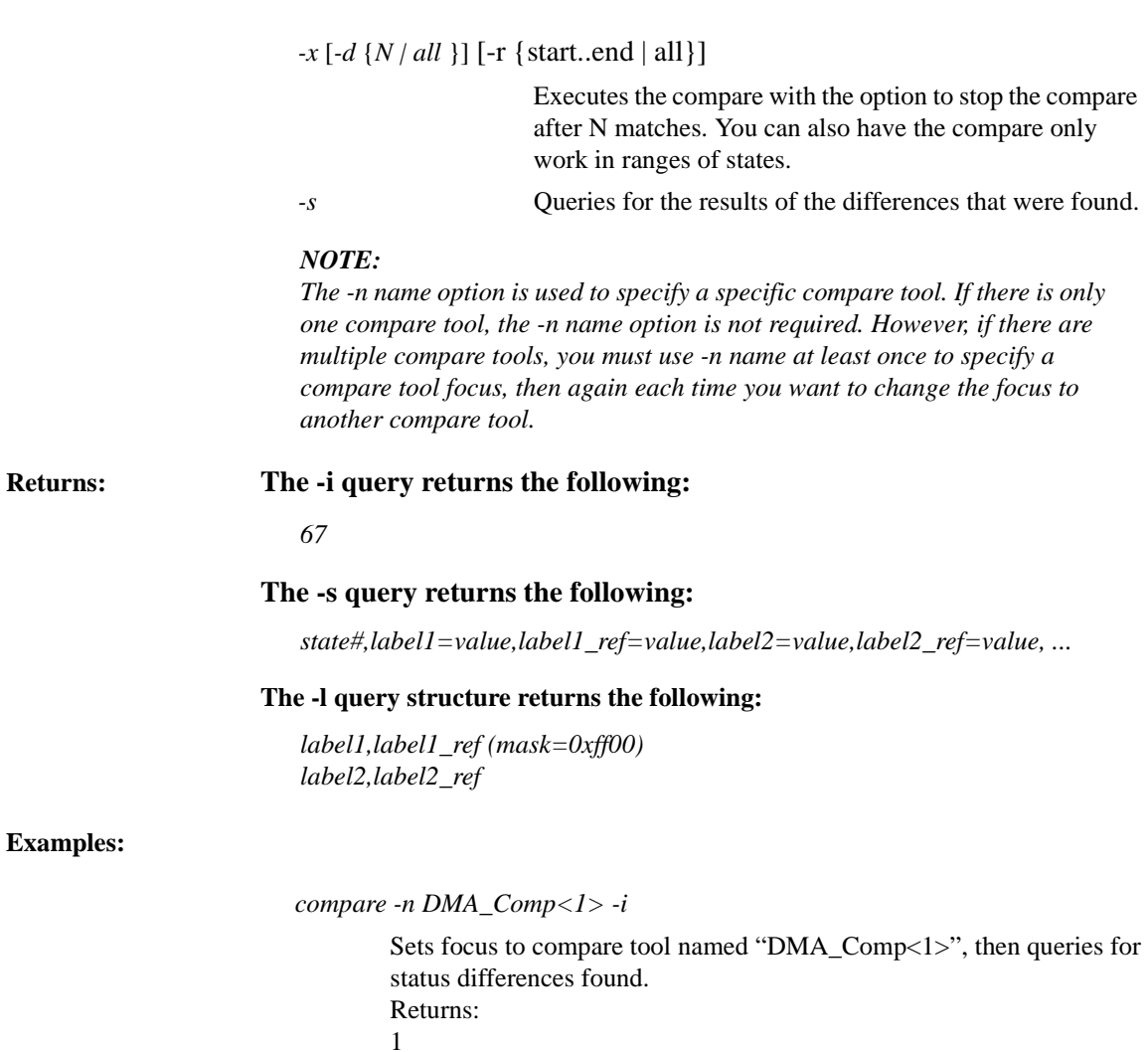

*compare -m ctl=#hff00,-m data=#h00ff*

Set up mask #hff00 on label *ctl*, and mask #h00ff on label *data*.

*compare -m Lab1,Lab2=#hff00*

Sets mask for a label pair using both primary and secondary labels.

#### *compare -l*

Lists the current label pairs and their masks. (If there are no masks, nothing is listed). Returns: Current label pairs:

Lab1, Lab1\_ref (mask=0Xff00)

Lab1, Lab2\_ref

```
compare -x
```
Re-execute compare

```
compare -i
```
See if anything failed. Returns: *0*

*compare -m data=#hff00 -x -i*

Changes the mask for label *data*, executes a compare, and returns the number of differences. Returns: 23

*compare -x -d 5*

Executes a compare until 5 differences are found.

*compare -s 2,Lab=20,Lab1\_ref=21 50,Lab1=0,Lab1\_ref=1 1123,Lab1=30,Lab1\_ref=31*

Returns the results of the last 3 differences found.

*compare -x -d 3 -r 0..1000*

Executes a compare over states 0 through 1000, OR until 3 differences are found.

<span id="page-59-0"></span>Software Tool Commands **fileout**

## fileout

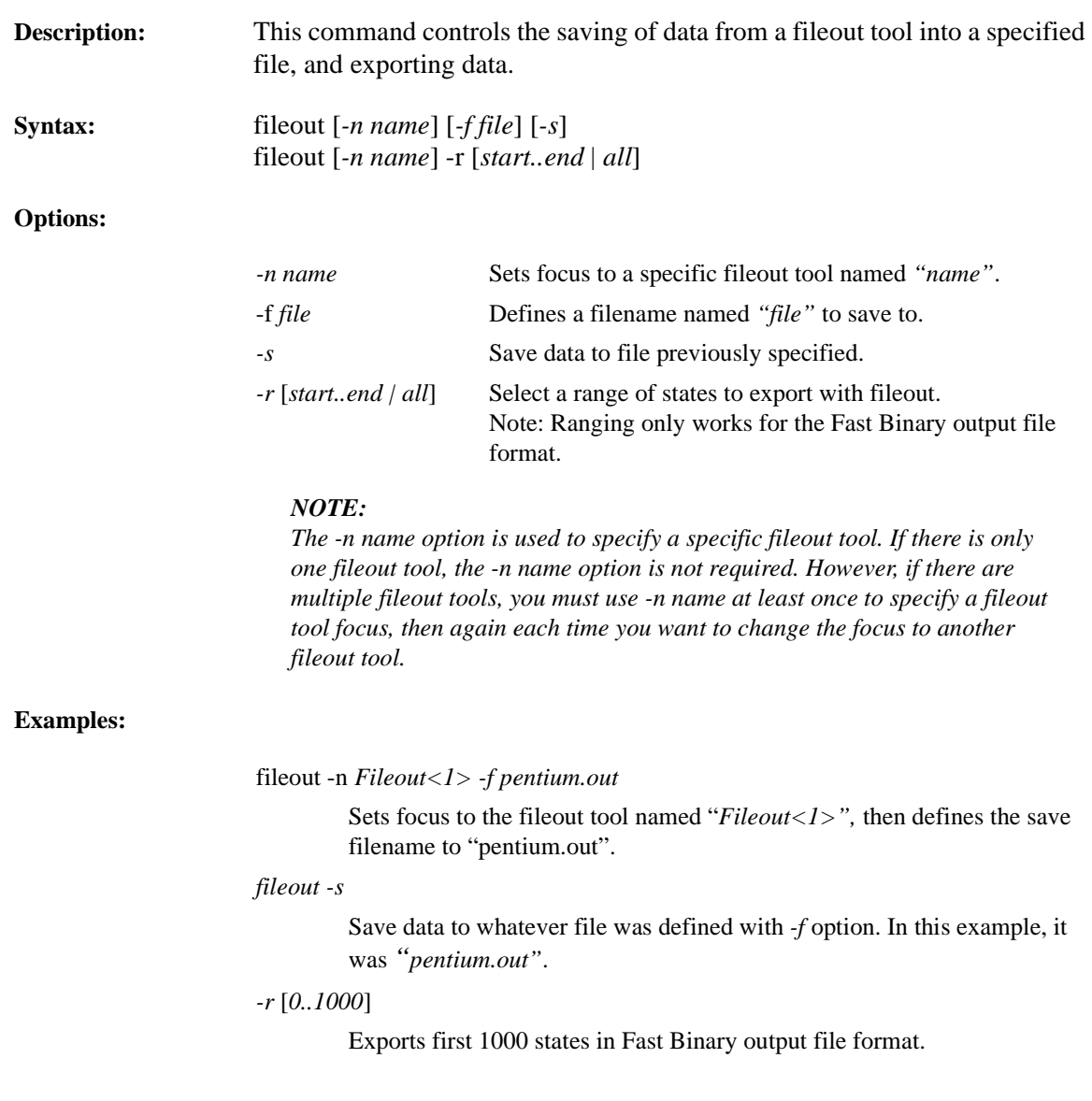

## Index

## **A**

analyzer, [32](#page-31-0) analyzer, data query, [35](#page-34-0) analyzer, module setup, [32](#page-31-0) analyzer, trigger subsystem, [38](#page-37-0) automatic measurement types, [47](#page-46-0)

#### **C**

clear, [14](#page-13-0) compare, [56](#page-55-0) config, [15](#page-14-0) ctl\_port, [16](#page-15-0)

## **D**

data transfers, [9](#page-8-0)

### **E**

emul, [51](#page-50-0)

### **F**

fileout, [60](#page-59-0)

### **H**

Hardware Module Commands, [31](#page-30-0)

#### **I**

In This Book, [2](#page-1-0)

### **L**

listing, [54](#page-53-0) lock, unlock, [17](#page-16-0)

#### **M**

modules, [18](#page-17-0)

#### **O**

overview, RPI diagram, [6](#page-5-0)

## **P**

pattgen, 49 programming conventions[,](#page-48-0) [11](#page-10-0)

### **R**

RPI architecture, 7 RPI general ch[aracteristics,](#page-1-0) [10](#page-9-0) RPI overview, 2

### **S**

sample [programs,](#page-42-0)  [9](#page-8-0) scope, 43 scope, data capture, 43 scope, trigger [and measurement,](#page-19-0) [46](#page-45-0) session\_mgr, 20 Setup and Con[figuration,](#page-7-0)  [5](#page-4-0) setup, system, 8 Softw[are Tool Commands,](#page-20-0) [53](#page-52-0) start, 21 status, [23](#page-22-0) stop, 25 System Com[mands,](#page-7-0) [13](#page-12-0) system setup, 8

## **T**

tools, [26](#page-25-0)

## **U**

unlock, [17](#page-16-0) use model, [7](#page-6-0)

#### **V**

version, [27](#page-26-0)

## **W**

wait, [28](#page-27-0)

#### **61**